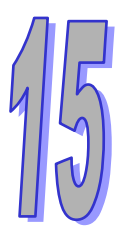

# **Chapter 15 CANopen Communication Module AH10COPM-5A**

## **Table of Contents**

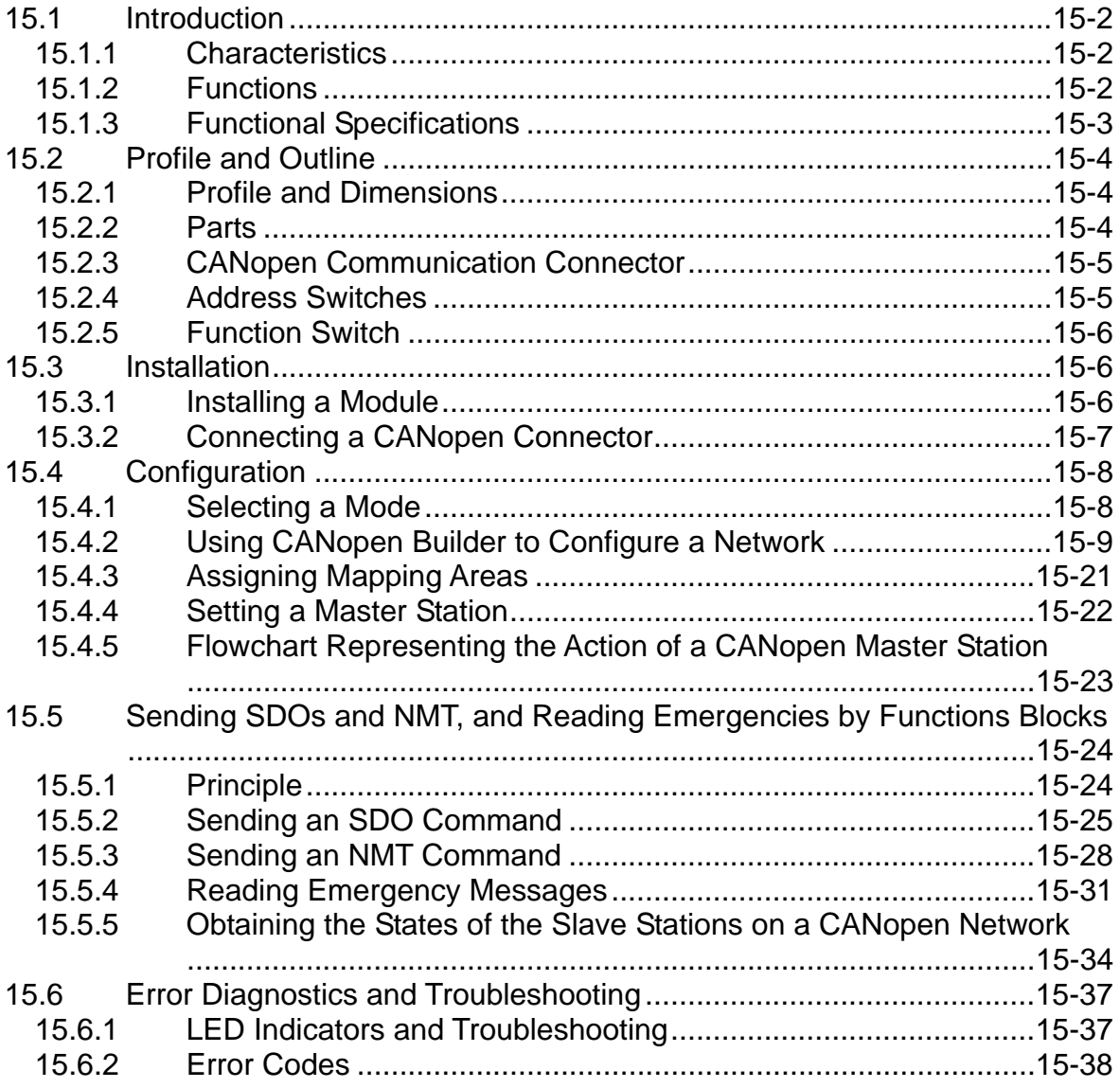

## <span id="page-1-0"></span>**15.1 Introduction**

AH10COPM-5A is connected to the right side of an AH500 series CPU module, and forms a CANopen master station or CANopen slave station with the AH500 series CPU module.

## <span id="page-1-1"></span>**15.1.1 Characteristics**

- AH10COPM-5A and an AH500 series CPU module form CANopen communication, and support a CANopen protocol.
- CANopen Builder provides a simple graphic interface. It automatically scans and identifies all the slave stations on a bus.
- AH10COPM-5A supports CANopen master stations and CANopen slave stations.
- An AH500 series CPU module can be connected to eight AH10COPM-5A modules at most.
- The eight transmission speeds which are supported are 10 kbps, 20 kbps, 50 kbps, 125 kbps, 250 kbps, 500 kbps, 800 kbps, and 1 Mbps.

## <span id="page-1-2"></span>**15.1.2 Functions**

AH10COPM-5A can be used as a CANopen master station, or a CANopen slave station. When AH10COPM-5A is used as a master station, it has the following functions.

- It conforms to the CANopen protocol DS301 V4.02.
- **It supports a NMT master.**
- Error control: It supports a heartbeat and node guarding protocol.
- It supports PDOs.

The maximum number of RxPDOs it supports is 200, and the maximum quantity of data it supports is 960 bytes.

The maximum number of TxPDOs it supports is 200, and the maximum quantity of data it supports is 960 bytes.

Every slave station can be assigned eight TxPDOs and eight RxPDOs.

PDO transmission type: The transmission triggered by an event, the transmission triggered by time, synchronous cyclic transmission, and synchronous acyclic transmission are supported.

PDO mapping: Every PDO can be mapped to 32 parameters at most. Data types supported:

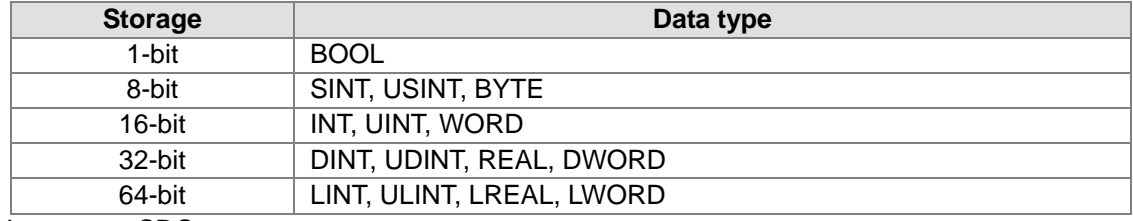

#### It supports SDOs.

Number of SDO servers: 0

Number of SDO clients: 3

It supports a standard SDO expedited transfer.

It supports automatic SDO. Twenty automatic SDOs at most can be executed in a slave station. In a PLC diagram, SDOs can be used to write data to slave station, and read data from a slave station.

**It supports an emergency protocol.** 

It can store five latest emergency messages for every slave station.

It can indicate that there is an emergency message in a slave station by means of a digital display.

It can read an emergency message by means of a PLC diagram.

- Sync-Producer (Range: 0~65535 ms)
- It functions as the interface between Delta CANopen Builder and a CANopen network. CANopen builder can directly configure a network through AH10COPM-5A.
- When AH10COPM-5A exchanges PDOs with an AH500 series CPU module, users only need to write a program for the D registers in the AH500 series CPU module which are mapped, and do

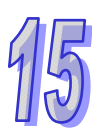

not need to use FROM/TO. The users can set the D registers by means of software. When AH10COPM-5A is used as a slave station, it has the following functions.

- It conforms to the CANopen protocol DS301 V4.02.
- $\bullet$  It supports a NMT slave.
- Error control: It supports a heartbeat and node guarding protocol.
- It supports PDOs. Every slave station can be assigned eight TxPDOs and eight RxPDOs.
- PDO transmission type: The transmission triggered by an event, the transmission triggered by time, synchronous cyclic transmission, and synchronous acyclic transmission are supported.
- It supports SDOs. Number of SDO servers: 1 Number of SDO clients: 0 It supports a standard SDO expedited transfer.
- $\bullet$  It supports an emergency protocol.

### <span id="page-2-0"></span>**15.1.3 Functional Specifications**

**AH500 series CPU modules which are supported**

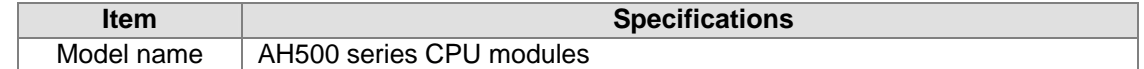

#### **CANopen interface**

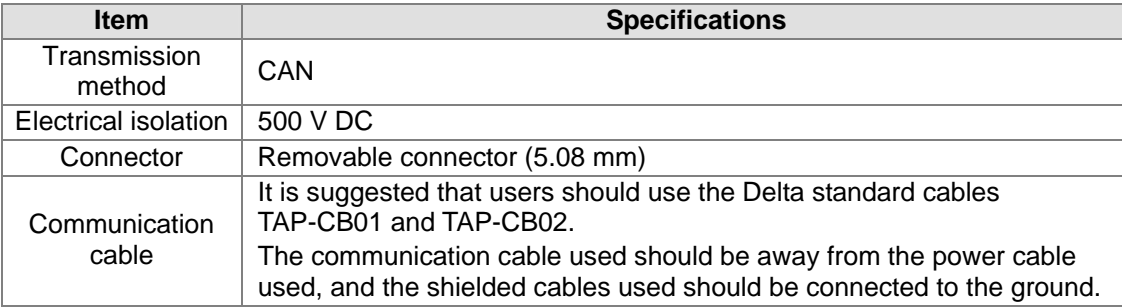

#### **CANopen communication**

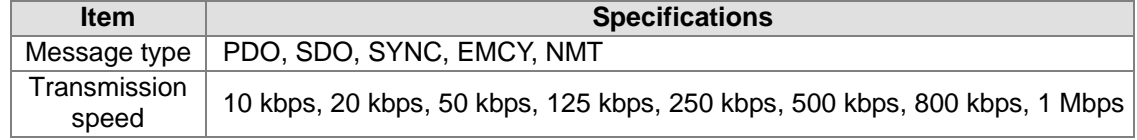

#### **Electrical specifications**

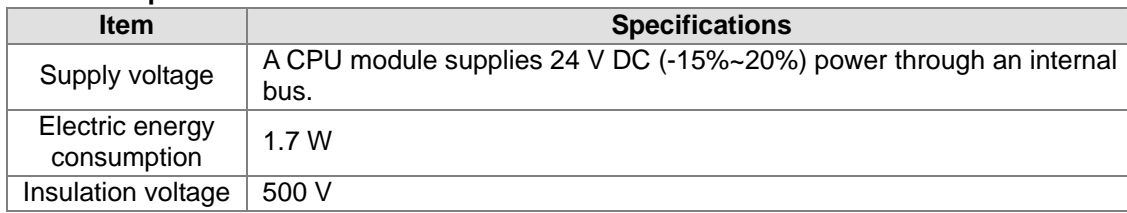

#### **Environment**

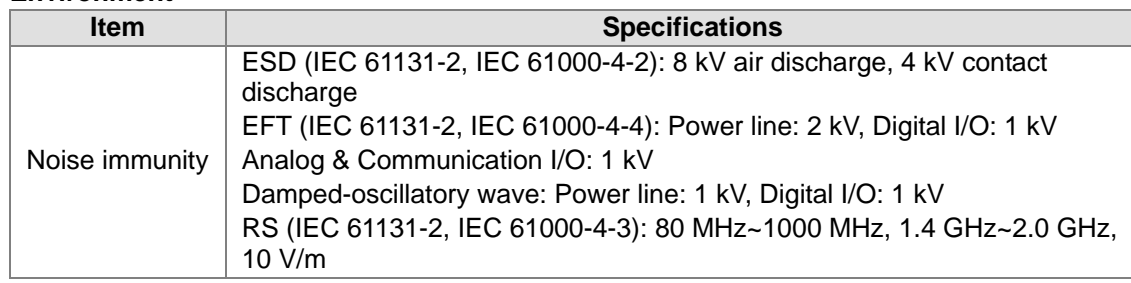

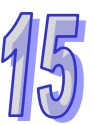

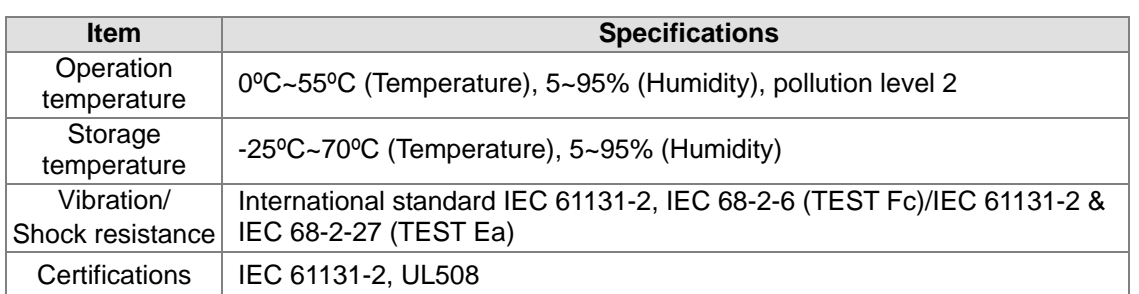

## <span id="page-3-0"></span>**15.2 Profile and Outline**

## **15.2.1 Profile and Dimensions**

<span id="page-3-1"></span>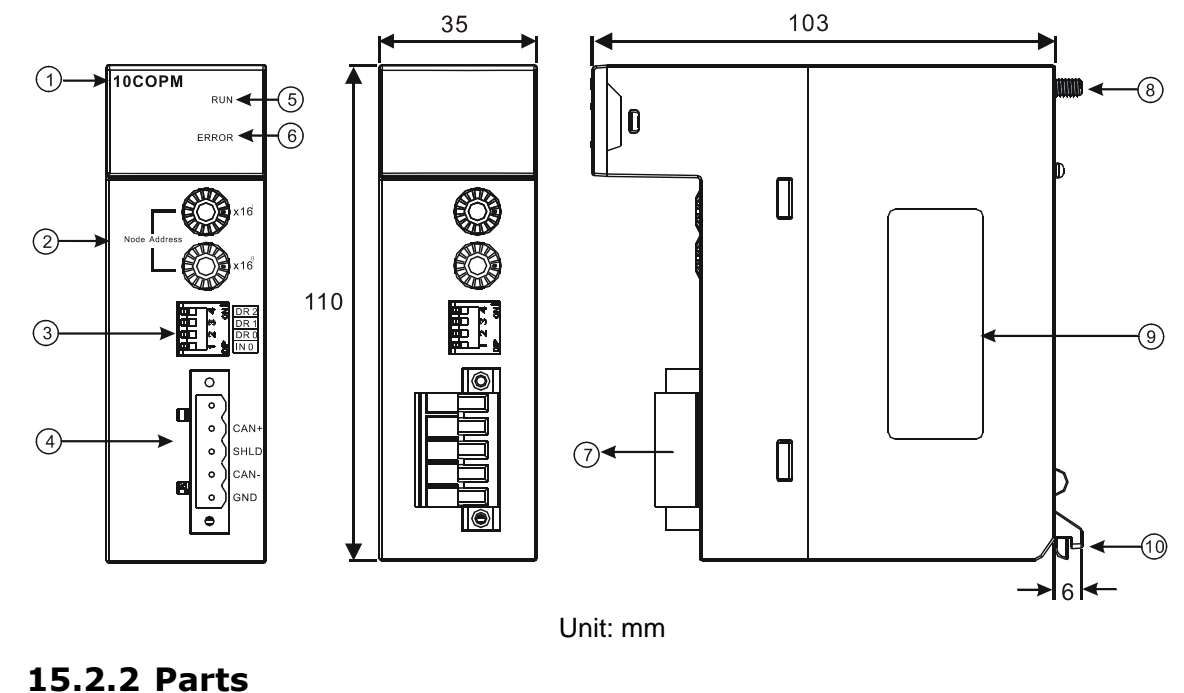

<span id="page-3-2"></span>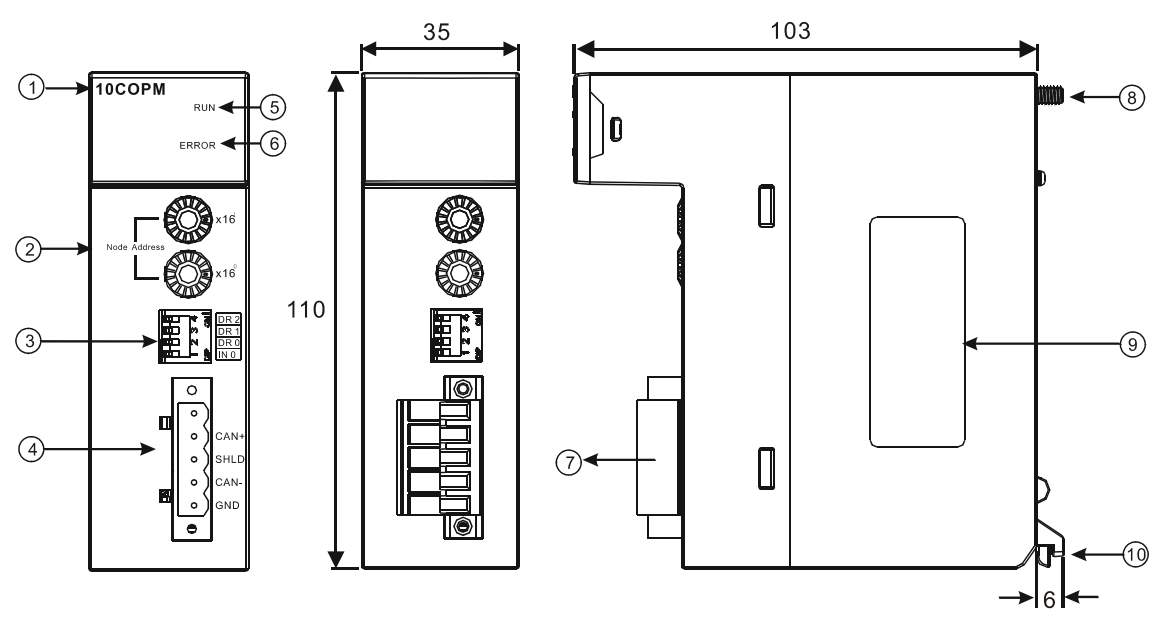

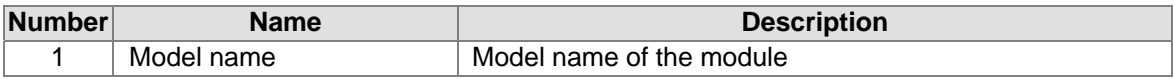

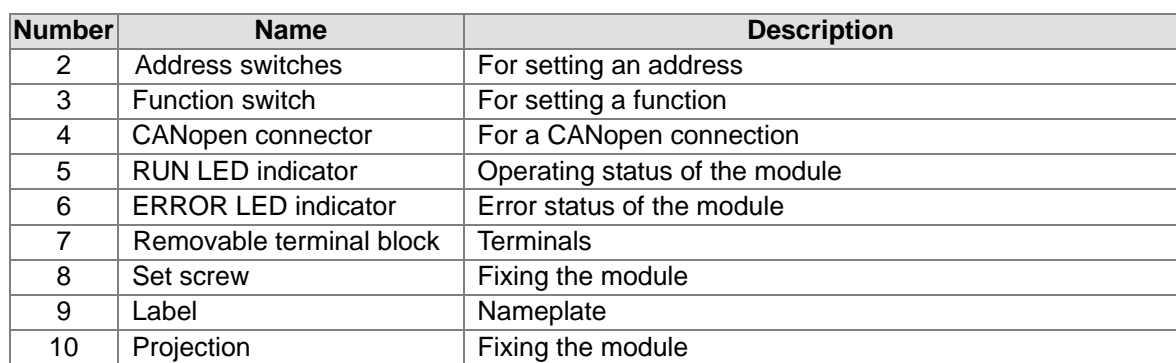

## <span id="page-4-0"></span>**15.2.3 CANopen Communication Connector**

A CANopen connector is connected to a CANopen network. Please wire AH10COPM-5A by using the connector attached to AH10COPM-5A.

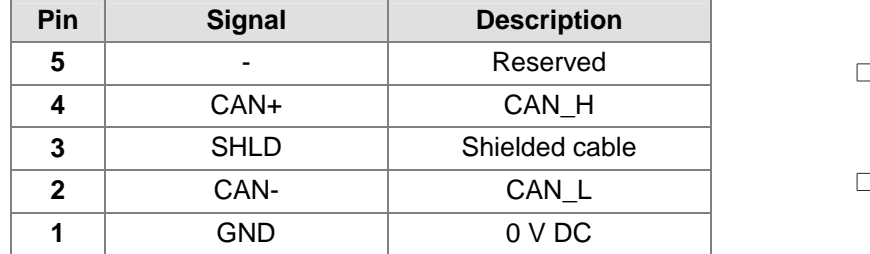

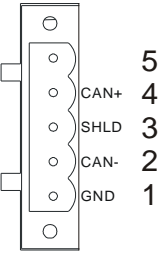

NODE ADDRESS

**DDF ADDRES** 

<sub>0</sub><br>16x

 $x16$ 

## <span id="page-4-1"></span>**15.2.4 Address Switches**

The address switches on AH10COPM-5A are used to set the node address of AH10COPM-5A on a CANopen network. Setting range: 1~7F (0 and 80~FF can not be used.)

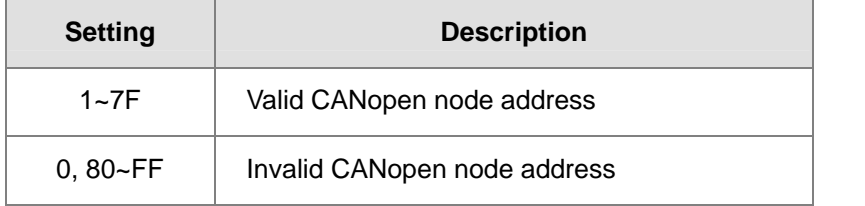

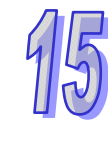

Example: If the station address of AH10COPM-5A is 16#26, users have to rotate the switch corresponding to x16<sup>1</sup> to position 2, and rotate the switch corresponding to x16<sup>0</sup> to position 6.

#### **Points for attention:**

- After the station address of AH10COPM-5A is changed, users have to power AH10COPM-5A again, otherwise the change will not take effect.
- To prevent the address switches on AH10COPM-5A from being scratched, please carefully use a slotted screwdriver to rotate the address switches on AH10COPM-5A.

## <span id="page-5-0"></span>**15.2.5 Function Switch**

The function switch on AH10COPM-5A is used to set the communication speed at which AH10COPM-5A is connected to a CANopen network. There is a limit on the maximum communication distance to which a communication speed corresponds.

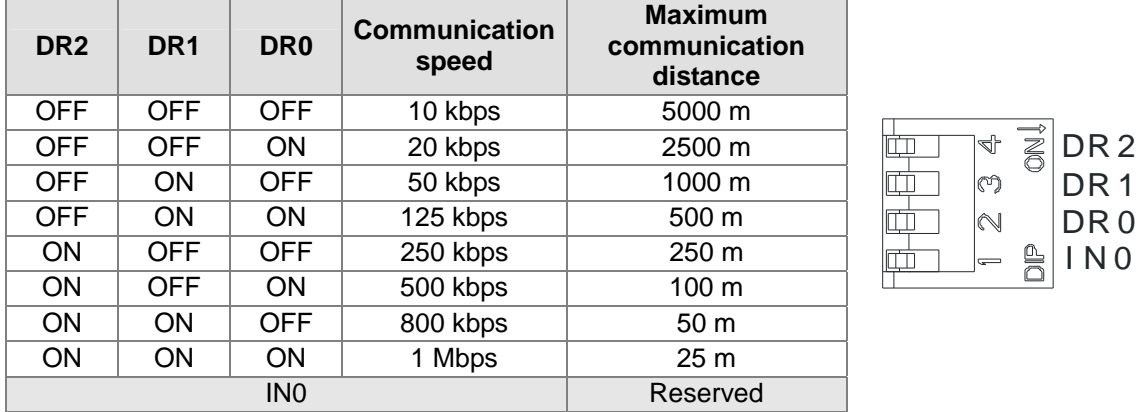

- After users change the communication speed at which AH10COPM-5A is connected to a CANopen network, they have to power AH10COPM-5A again, otherwise the change will not take effect.
- To prevent the DIP switch on AH10COPM-5A from being scratched, please carefully use a slotted screwdriver to rotate the DIP switch on AH10COPM-5A.

## **15.3 Installation**

## **15.3.1 Installing a Module**

- 1. Insert the projection under a module into a hole in a backplane.
- 2. Push the module in the direction indicated by the arrow until it clicks.

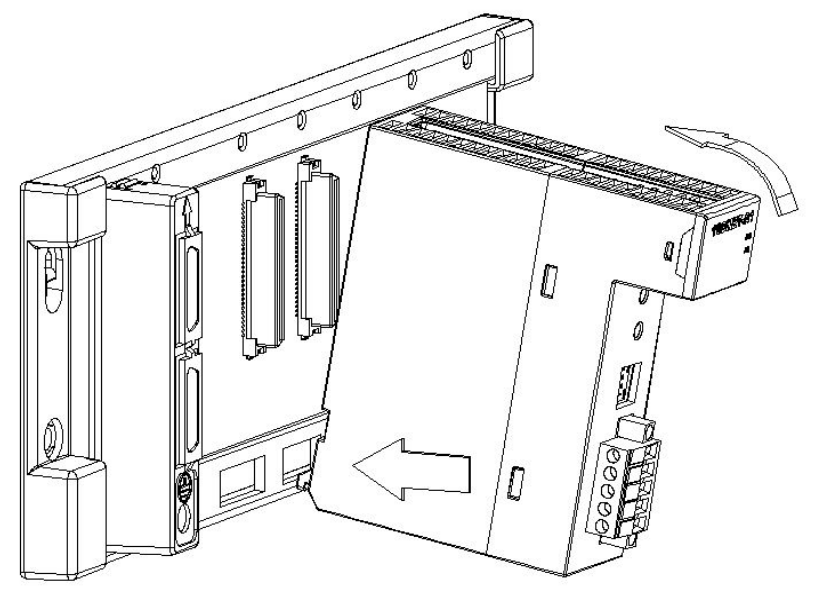

<span id="page-5-2"></span><span id="page-5-1"></span>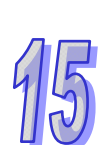

3. Tighten the screw on the module.

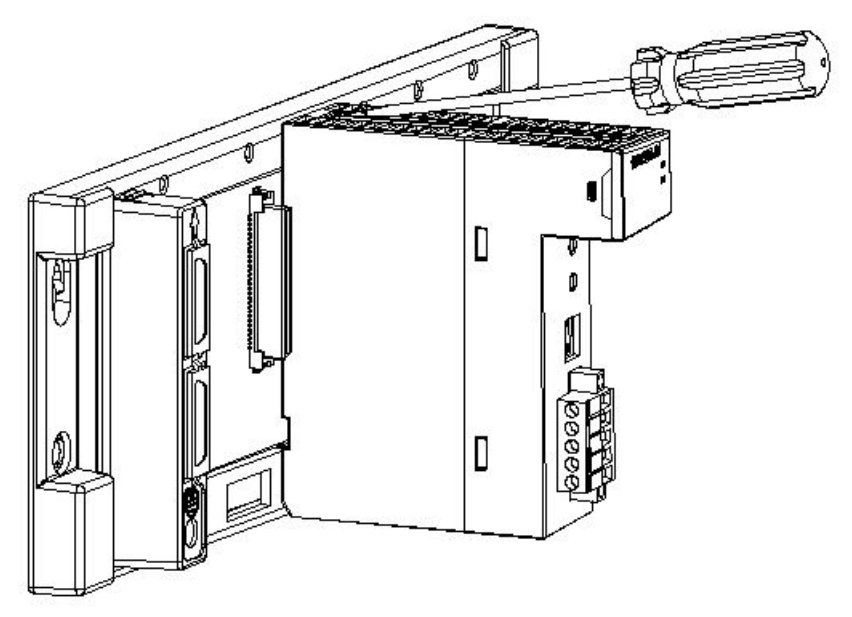

### <span id="page-6-0"></span>**15.3.2 Connecting a CANopen Connector**

1. Remove the 30 millimeter plastic jacket of a cable with a professional tool. Please do not damage the shielded cable when the plastic jacket is removed.

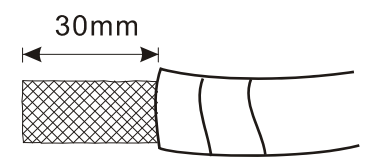

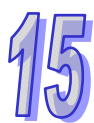

2. After users remove the metallic shield and the foil, they can see two power cables (in red and black respectively), two signal cables (in blue and white respectively), and one shielded cable.

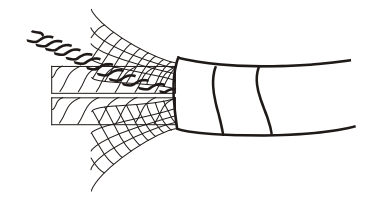

3. After the metallic shield and the foil are removed, the users need to remove the plastic jackets of the power cables and the plastic jackets of the signal cables properly.

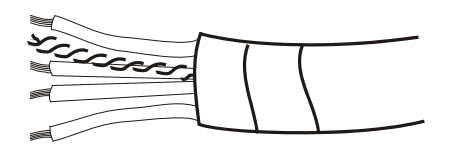

- 4. Insert the communication cable into the holes in the CANopen connector on AH10COPM-5A, and then tighten the screws on the CANopen connector with a slotted screwdriver.
- 5. SHLD is connected to the shielded cable. In order to strengthen the protection of communication signals, it is suggested that SHLD should be connected to the ground.

<span id="page-7-0"></span>6. To reduce the reflection of a communication signal on a network, a terminal resistor must connect CAN+ and CAN-. (Specifications for a terminal resistor: 121 Ω; precision: 1%; power: Greater than 1/4 W)

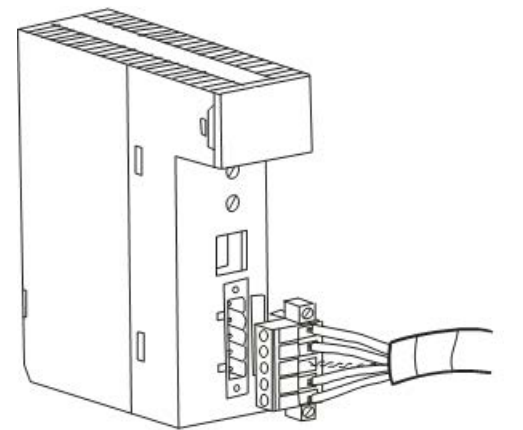

## **15.4 Configuration**

## **15.4.1 Selecting a Mode**

Before AH10COPM-5A operates normally, users have to set AH10COPM-5A to **Master** or **Slave** by means of HWCONFIG in ISPSoft. After AH10COPM-5A is set, the setting needs to be downloaded to AH10COPM-5A.

If the users select **Master**, they have to use CANopen Builder to configure a network.

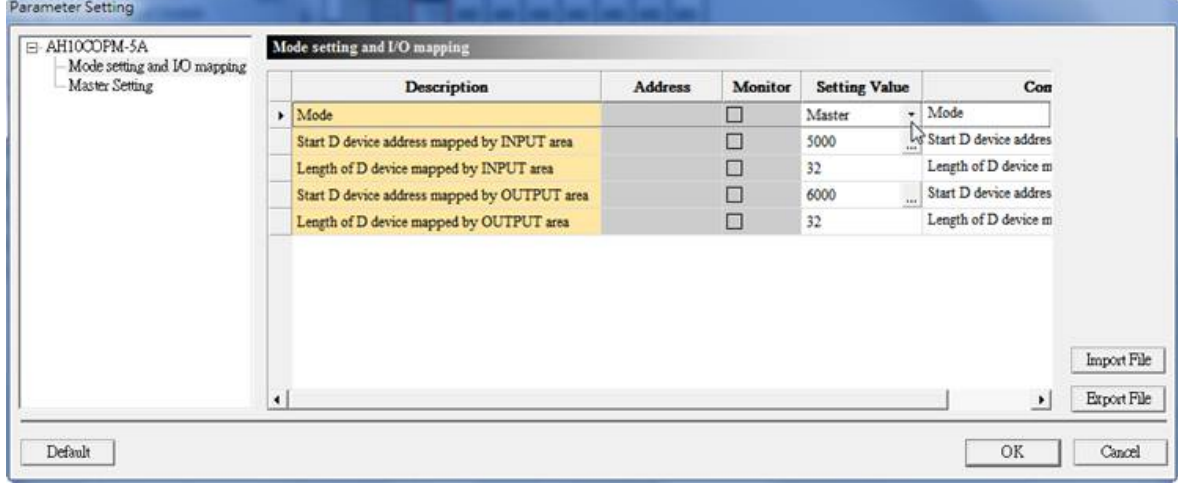

#### **Creating a CANopen network**

An AH500 series CPU module can be connected to eight AH10COPM-5A modules at most. Before users create a network, they have to know the requirements for creating the network, and plan data exchange, including the slave stations which need to be used, the data which needs to be exchanged, transmission methods, the total quantity of data which needs to be exchanged, and response time. All the information determines whether the network created is reasonable, and whether the network created meets the requirements. It even affects the maintainability at a later stage, and the convenience of upgrading the capacity of the network created.

After the users select a mode, and save the setting, they can start CANopen Builder by means of **Intelligent Module Configuration**.

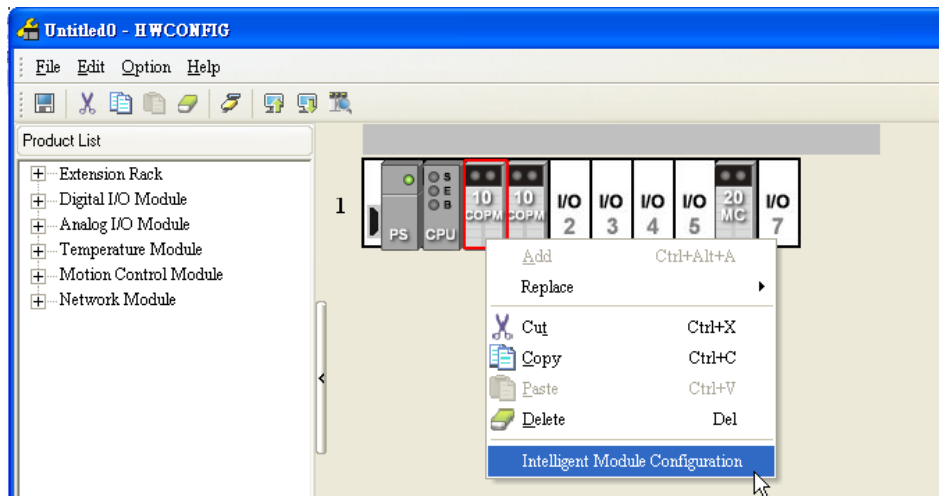

## <span id="page-8-0"></span>**15.4.2 Using CANopen Builder to Configure a Network**

1. After users click **Online**, the software will read the settings in AH10COPM on the backplane used.

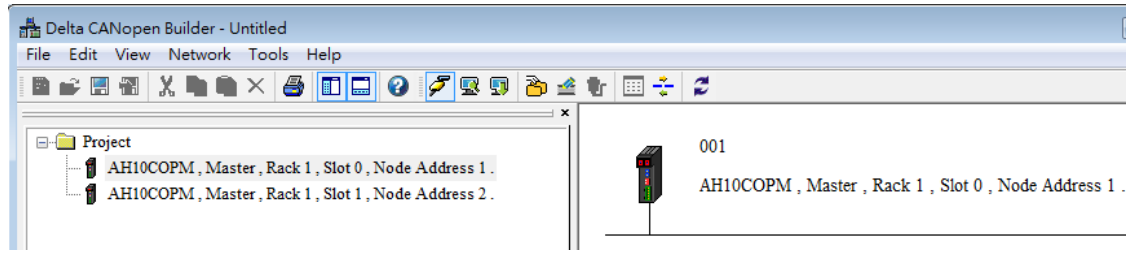

2. After **Online** is clicked, the mode, backplane number, slot number, and node address of the module will be brought out by the software. After the users right-click the master station selected, and click **Scan DeviceNet Network** on the context menu which appears, the information about the node devices on the network created will be scanned.

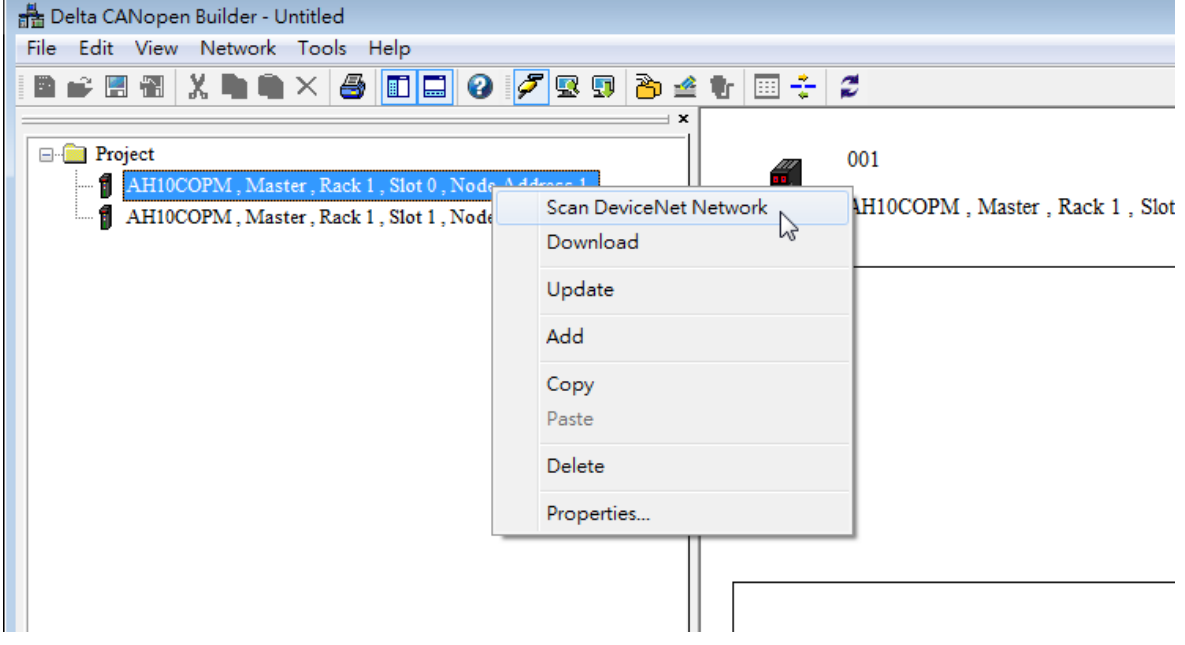

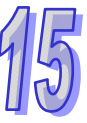

3. After the scan is complete, the icons representing the slave stations on the CANopen network created will appear. The users can select devices on the device list, and add slave stations manually.

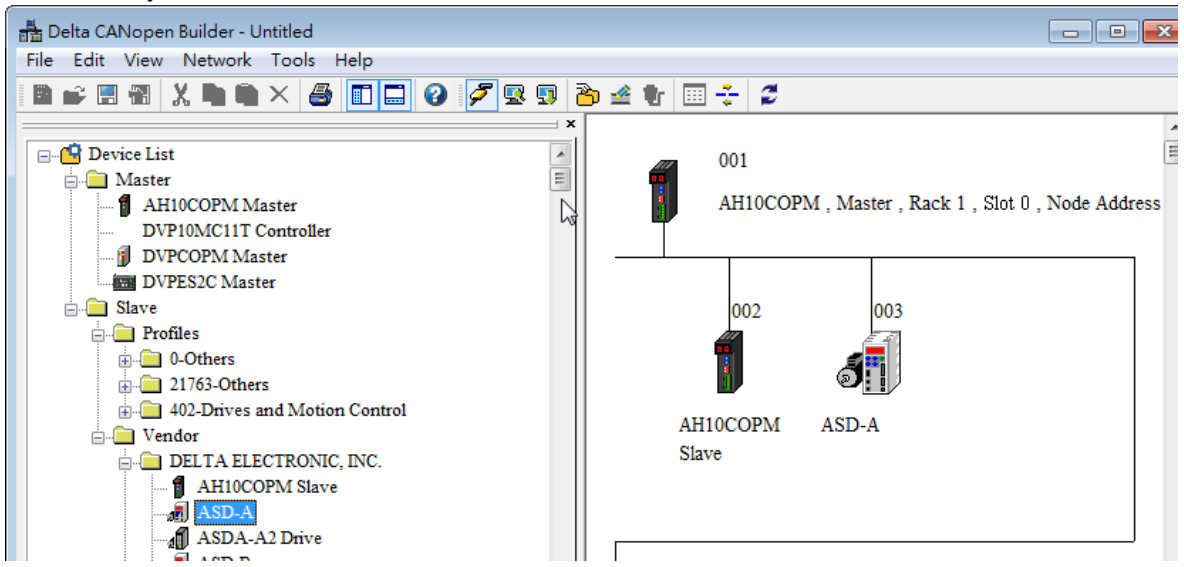

 Setting the parameters in the master station on a CANopen network After users click **Master parameter** on the **Network** menu, or right click the icon representing the AH10COPM module functioning as a master, and then click **Properties…** on the context menu which appears, the **Master Configuration…** window will appear.

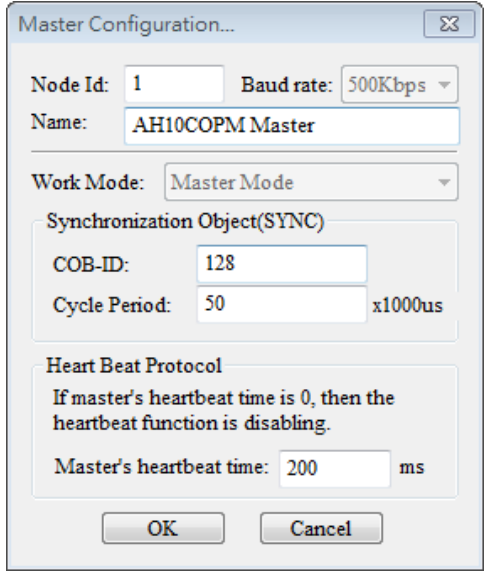

**COB-ID**: Setting the COB-ID used to send synchronous messages

**Cycle Period**: Setting the period of time needed for sending synchronous messages **Master's heartbeat time**: Setting the period of time needed for AH10COPM-5A to send a heartbeat message

After the users set the parameters in the window, they have to click **OK**.

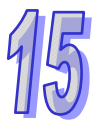

 Setting the parameters in a slave station on a CANopen network Setting the parameters in an ASDA-A2 series AC servo drive: After users double-click the icon representing the ASDA-A2 series AC servo drive functioning as a slave, the **Node Configuration…** window will appear.

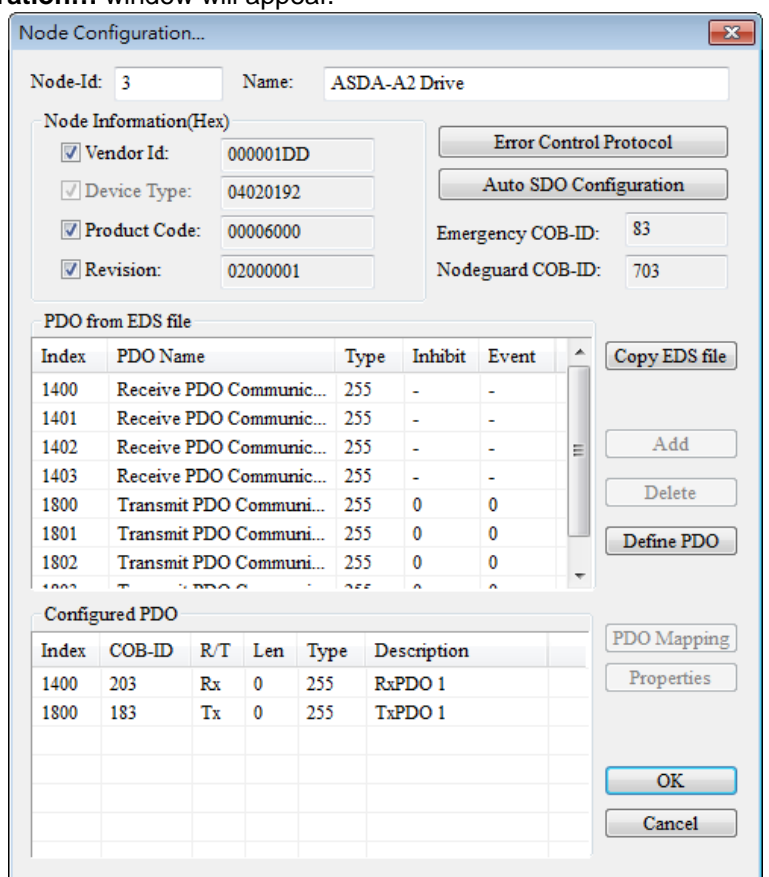

Setting the parameters:

**Error Control Protocol**: After users click **Error Control Protocol**, the **Error Control Setting** window will appear.

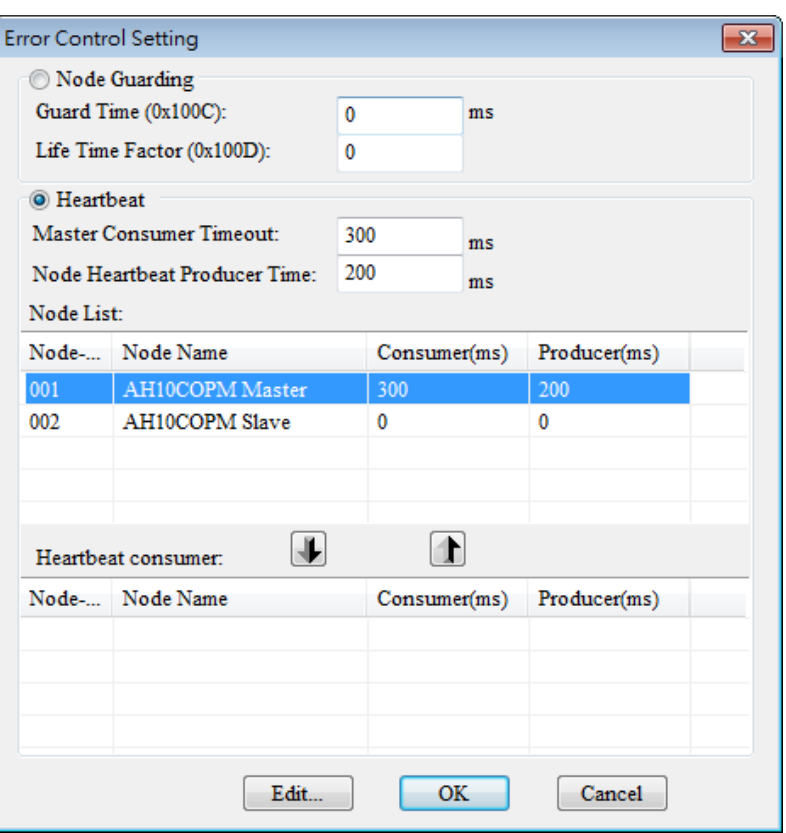

The parameters are described below.

| Parameter name                 |                                               | <b>Description</b>                                                                                                    | <b>Remark</b>                                                                                                    |
|--------------------------------|-----------------------------------------------|----------------------------------------------------------------------------------------------------|----------------------------------------------------------------------------------------------------|
|                                |                                               |                                                                                                    |                                                                                                    |
| <b>Node</b><br><b>Guarding</b> | <b>Guard Time</b>                             | A master station polls<br>slave stations according<br>to the interval set in the<br><b>Guard Time box.</b>                                                                                                    | If the <b>Heartbeat</b><br>option button is<br>selected, the Node<br><b>Guarding option</b><br>button can not be<br>selected.                                               |
|                                | Life Time Factor                              | Life time=Guard<br>timexLife time factor<br>If a slave station does<br>not respond to a master<br>station in a life time, the<br>master station will<br>consider the slave<br>station offline.                                                   |                                                                                                    |
| <b>Heartbeat</b>               | <b>Node Heartbeat</b><br><b>Producer Time</b> | A slave station send a<br>heartbeat message to a<br>master station<br>according to the time<br>set in the Node<br><b>Heartbeat Producer</b><br><b>Time</b> box.                                                                                  | The time set in the<br><b>Master Consumer</b><br><b>Timeout</b> box must<br>be greater than the<br>time set in the<br><b>Node Heartbeat</b><br><b>Producer Time</b><br>hox. |
|                                | <b>Master Consumer</b><br>Timeout             | If a master station does<br>not receive a heartbeat<br>message from a slave<br>station after the timeout<br>period set in the <b>Master</b><br><b>Consumer Timeout</b><br>box, the master station<br>will consider the slave<br>station offline. |                                                                                                    |

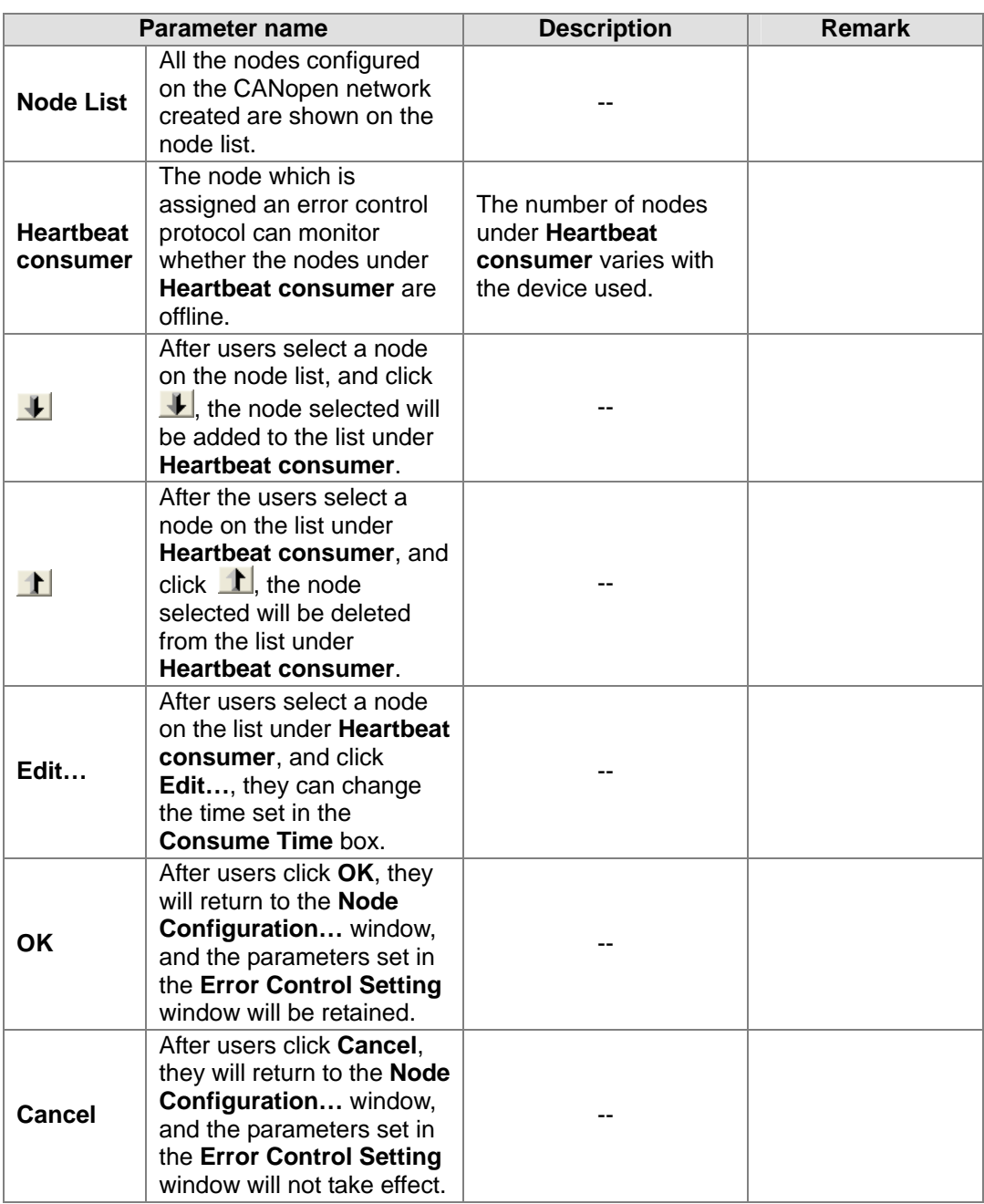

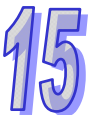

**Auto SDO Configuration**: After users click **Auto SDO Configuration** in the **Node Configuration…** window, the **Auto SDO Configuration** window will appear. If the users click **Add**, they can add an automatic SDO. If the users click **Edit…**, they can modify the automatic SDO selected. The maximum number of automatic SDOs which can be assigned to a slave station is 20. An automatic SDO can only write parameters, and can not read parameters. It writes parameters to a slave station once only when the slave station is ready to operate for the first time.

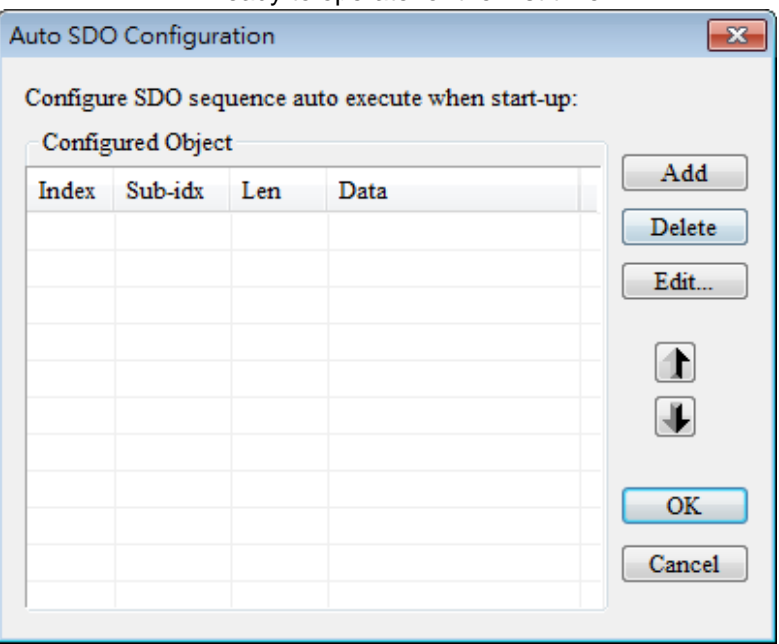

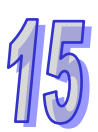

After the users click **Add**, the **Add New SDO** window will appear. The index in the **Index (hex)** box is the index of the parameter which will be accessed, and the subindex in the **Sub-Index (hex)** box is the subindex of the parameter which will be accessed. The length in the **Length (dec**) box is determined by the data type of the parameter which will be

accessed. A byte is a unit of measurement for length. The users can click  $\lfloor \frac{m}{m} \rfloor$ , and select an object in the object dictionary defined by the EDS in the slave station selected. After the users click **OK**, the software will automatically bring out an index, a subindex, and a length.

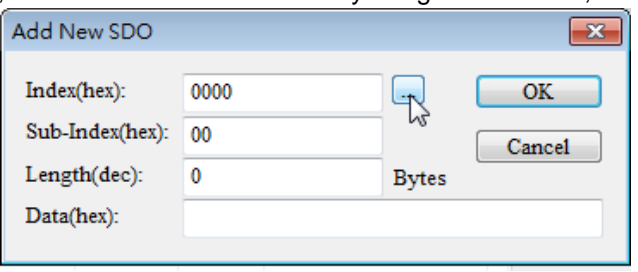

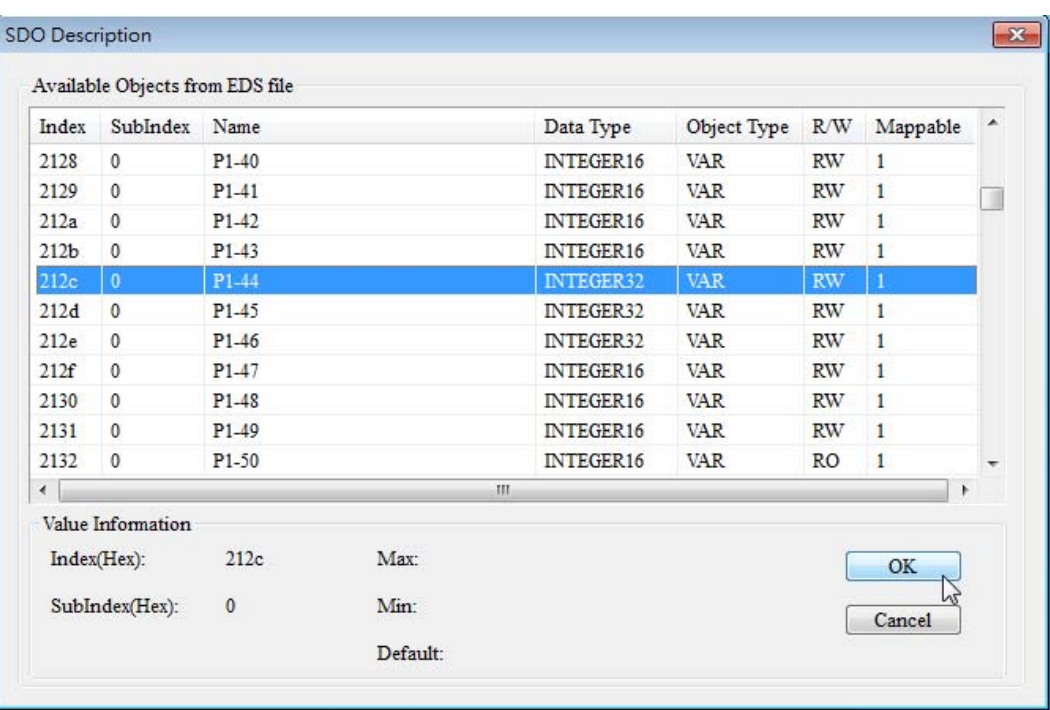

The data in the **Data (hex)** box is the data which will be written. (It is a hexadecimal value.) If the data which will be written occupies two bytes, the low byte will precede the high byte in the **Data (hex)** box, and the two bytes will be separated by a space. For example, if the data which will be written is 0x012C, "2C 01"needs to be typed in the **Data (hex)** box.

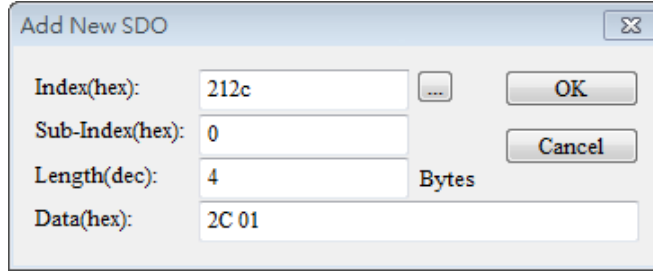

**PDO Mapping**: After users click the TxPDO or the RxPDO under **Configured PDO**, and click **PDO Mapping**, the **PDO Mapping…** window will appear.

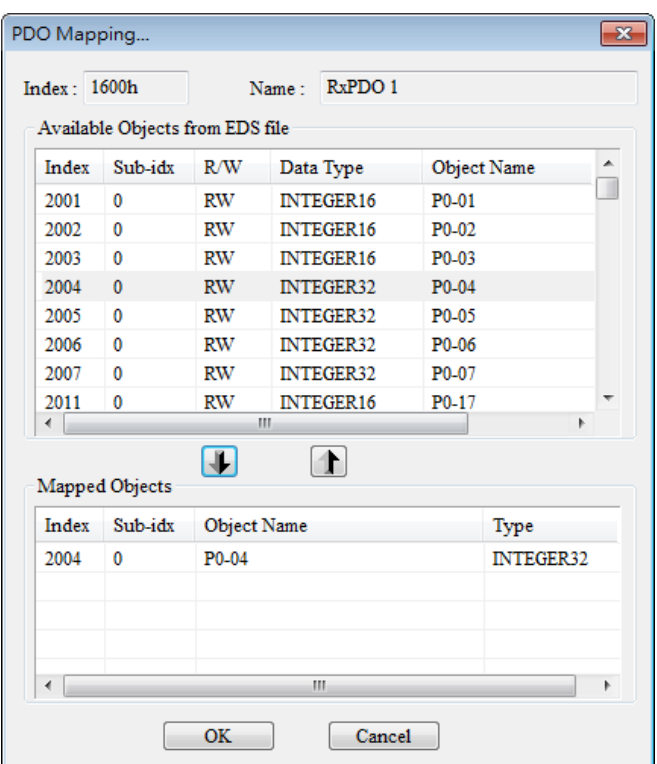

The users can add parameters in the **Available Objects from EDS file** section to the **Mapped Objects** section. The total of the data lengths of the parameters added to a PDO can not exceed eight bytes. After the users add parameters to the **Mapped Objects** section, they have to click **OK**. After the users click the TxPDO or the RxPDO under **Configured PDO**, and click **Properties**, they can modify the information in the **COB ID** box and the **Transmit type** drop-down list box in the **PDO properties** window. After the users click Define PDO, they can define a RxPDO or a TxPDO by themselves.

In this example, the default configuration is used. Finally, the users have to click **OK** in the **Node Configuration…** window.

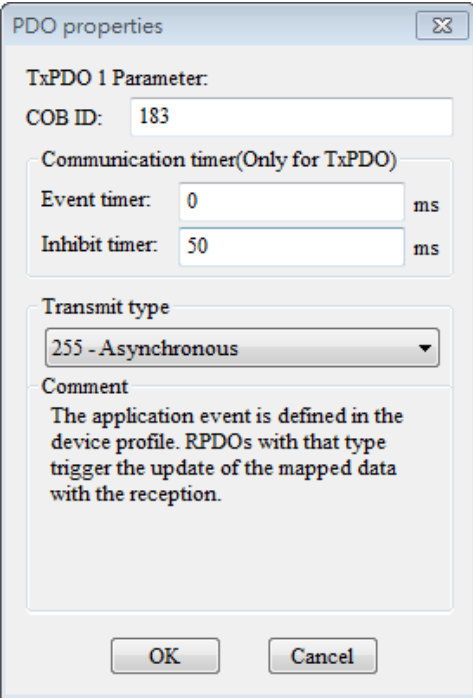

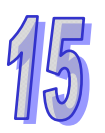

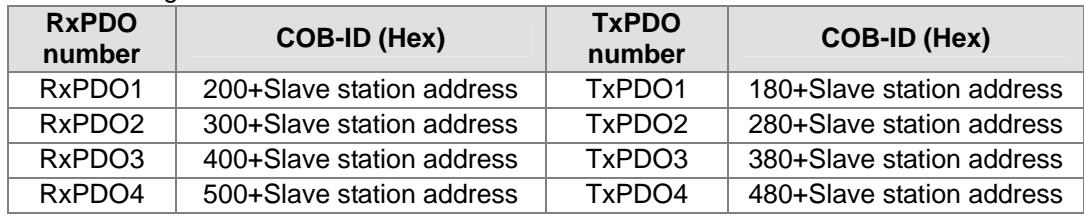

#### Rule of setting a COB-ID:

Note: The COB-IDs of RxPDO5~RxPDO8 and TxPDO5~TxPDO8 can be the COB-IDs of RxPDO1~RxPDO4 and TxPDO1~TxPDO4 in an unused slave station, but they can not be the same.

#### Descriptions of transmission types:

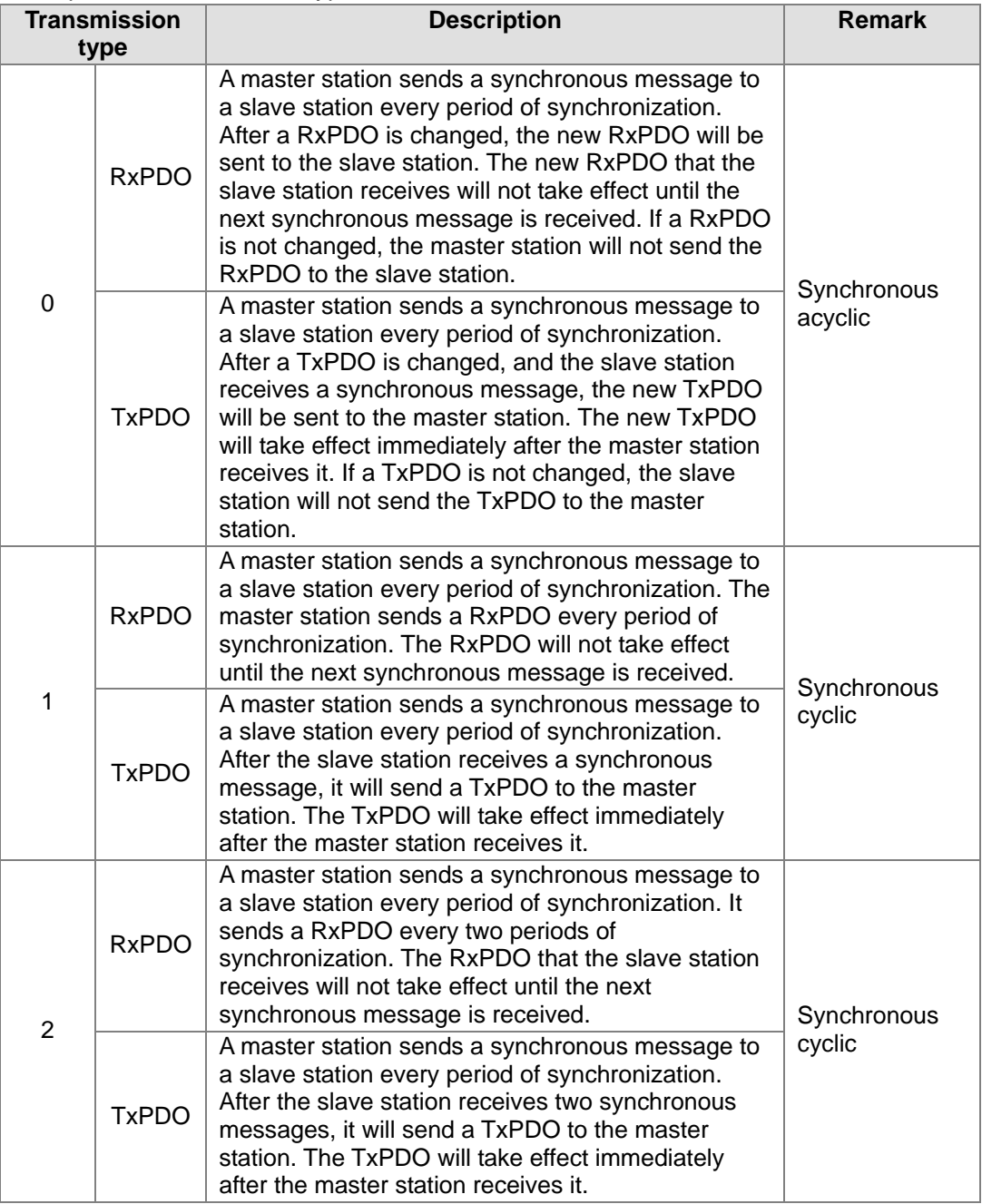

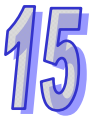

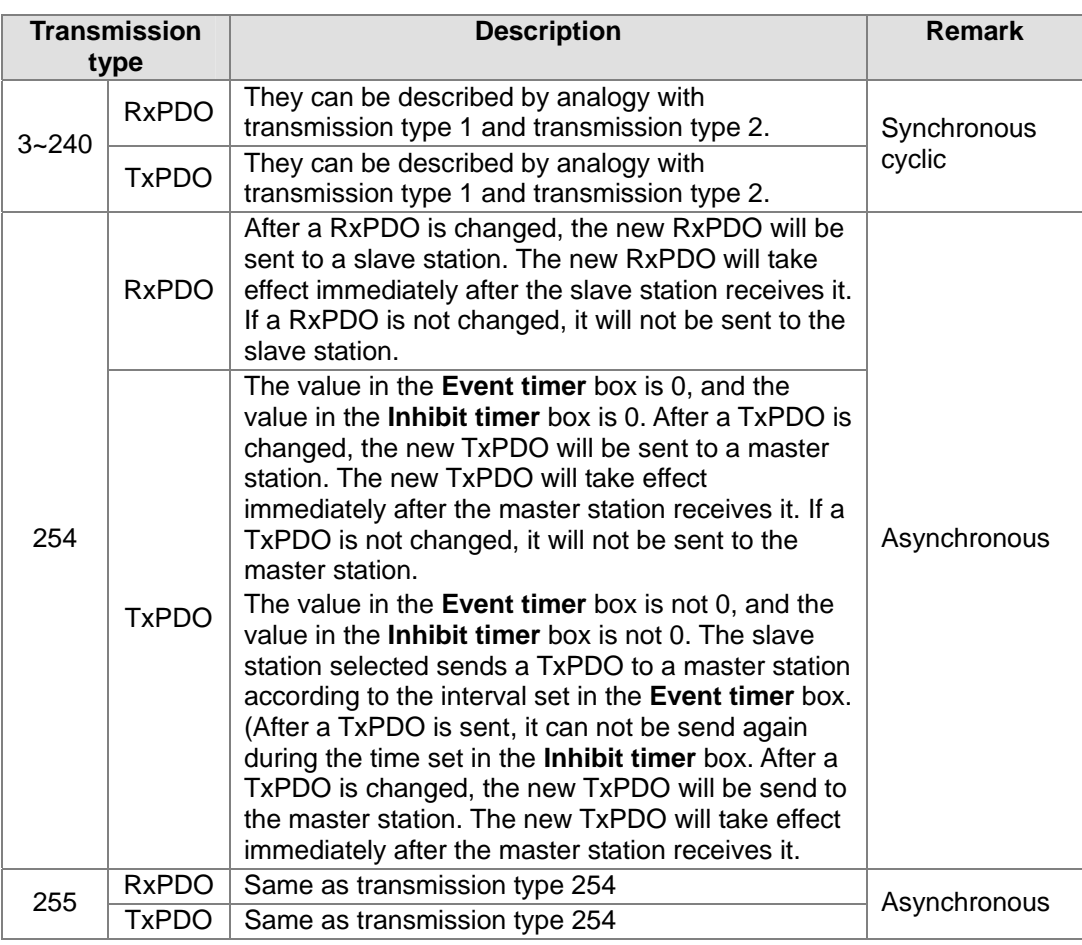

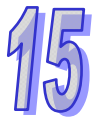

### • Setting a node list

After users double-click the icon representing the AH10COPM module functioning as a master, the **Node List Setting** window will appear.

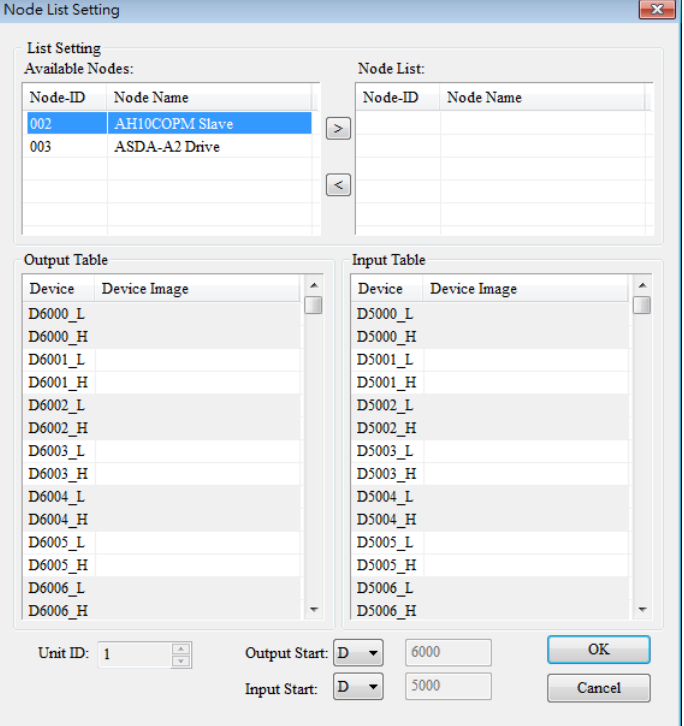

In this example, the ASDA-A2 series AC servo drive whose node ID is 3 is selected. After is clicked, node ID 3 will be added to the list under **Node List**. When node ID 3 on the list under **Node List** is selected, the data registers in an AH500 series module onto which the I/O data in node ID 3 is mapped are shown in the **Output Table** section and the **Input Table** section.

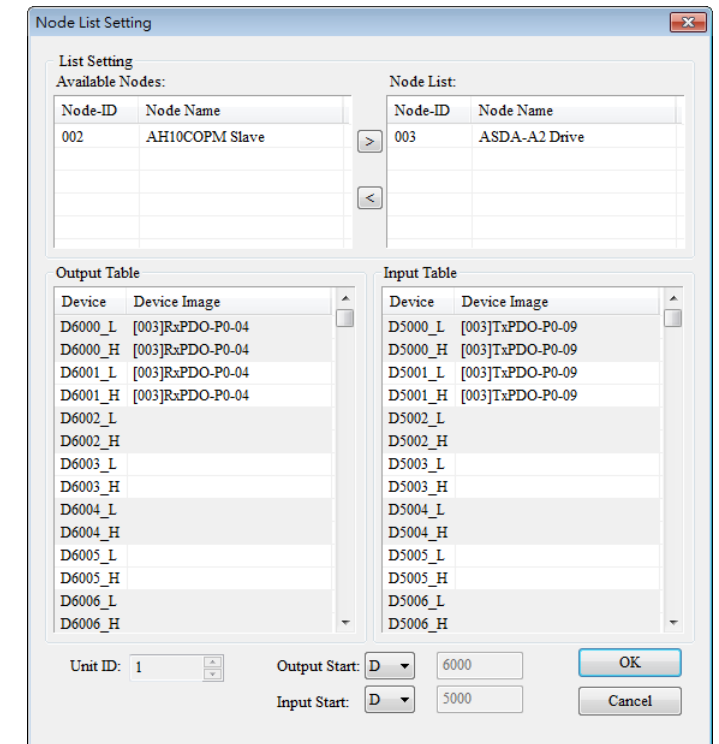

The users can add node ID 2 to the list under **Node List** in the same way. When node ID 2 on the list under **Node List** is selected, the data registers in the AH500 series module onto which the I/O data in node ID 2 is mapped are shown in the **Output Table** section and the **Input Table** 

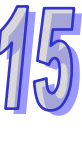

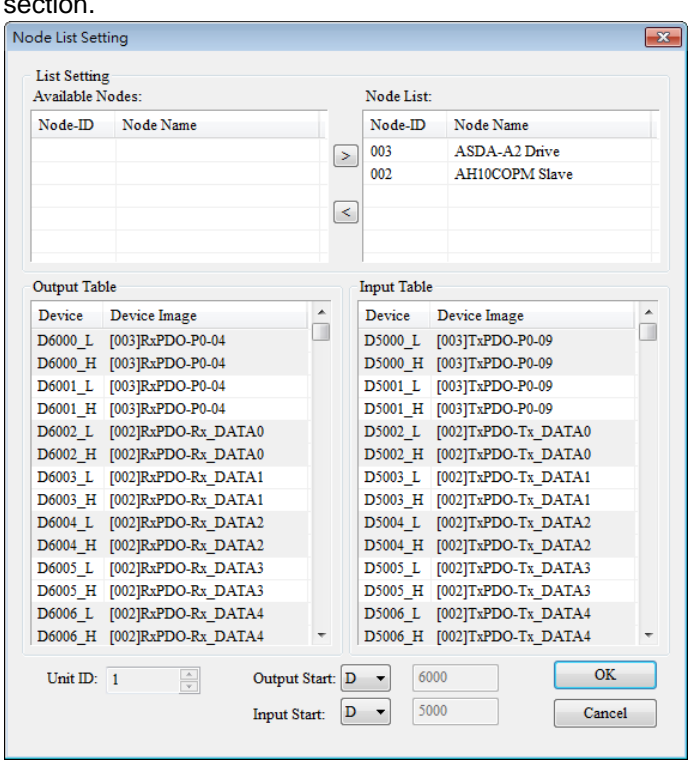

• Downloading data to a master module

Users have to click **Download** on the **Network** menu, and then select the AH10COPM-5A module to which the configuration data set will be downloaded in the **Select Modules** window.

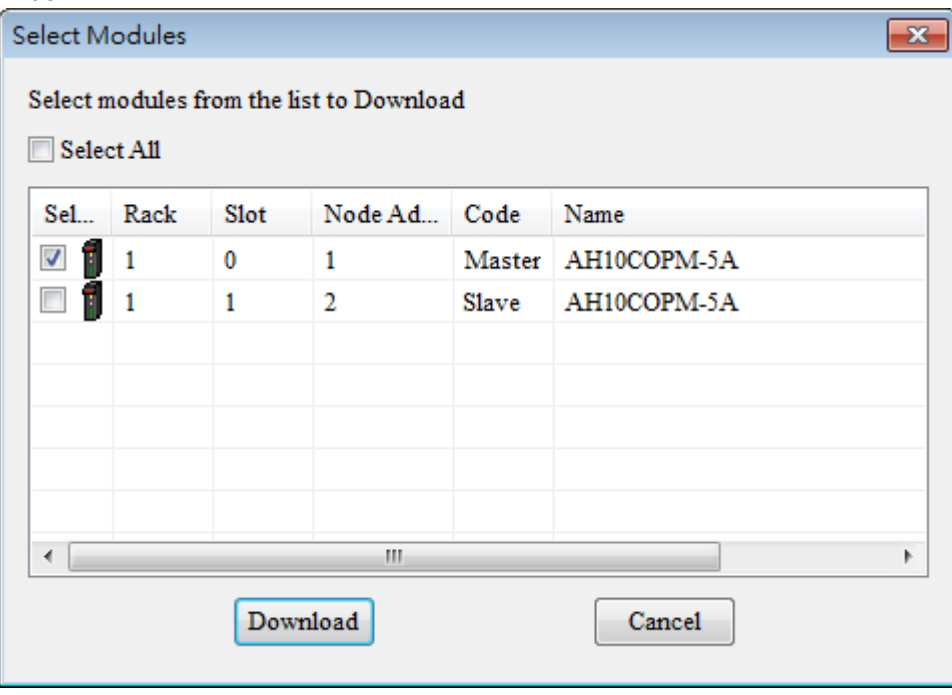

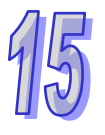

After the users click **Download**, the configuration data set will be downloaded to the AH10COPM-5A module selected. If the AH10COPM-5A module is operating, the users will be asked to stop the AH10COPM-5A module before the configuration data is downloaded.

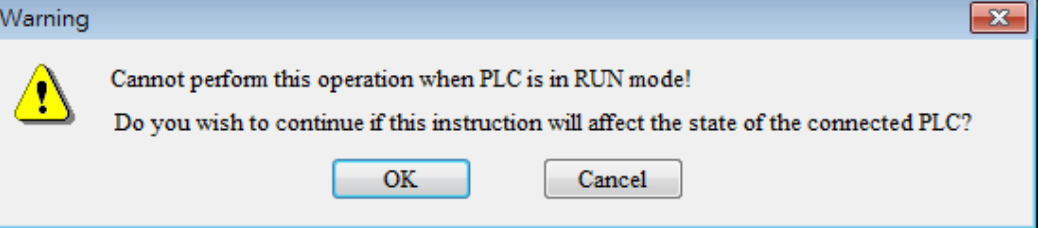

After the users click **OK**, the AH10COPM-5A module will stop running, and the configuration will be downloaded.

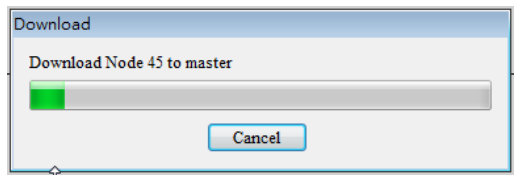

After the downloading of the configuration data is complete, the users will be asked whether they want to run the AH10COPM-5A module again. If the users click **OK** in the **Warning** window, the AH10COPM-5A module will continue operating. If the users click **Cancel** in the **Warning** window, the AH10COPM-5A module will not continue operating.

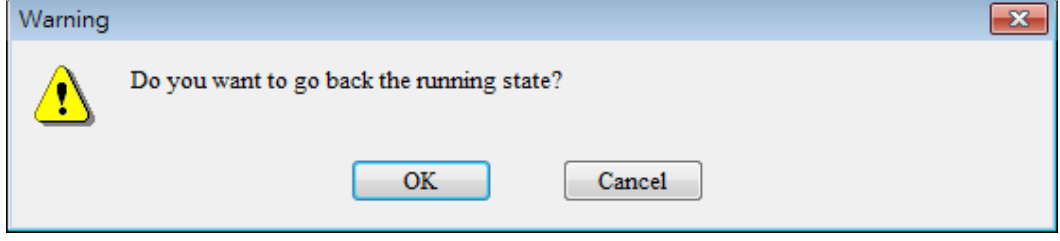

## <span id="page-20-0"></span>**15.4.3 Assigning Mapping Areas**

Users can assign mapping areas to a CANopen master/slave by means of HWCONFIG.

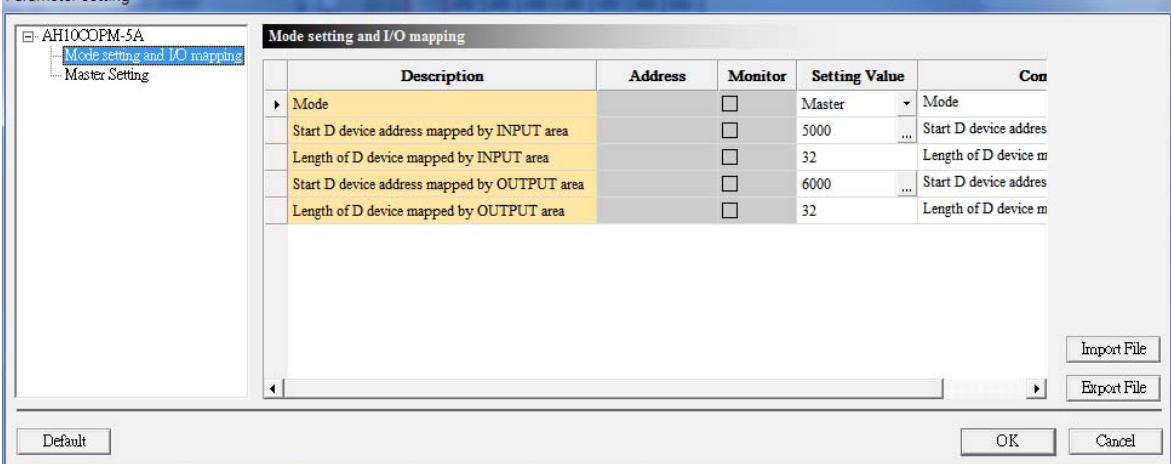

AH10COPM-5A functions as a master station. If the start input address set is D5000, and the start output address set is D6000, the mapping areas assigned will be as described below. The data lengths that the users can set must be in the range of 0 words to 480 words.

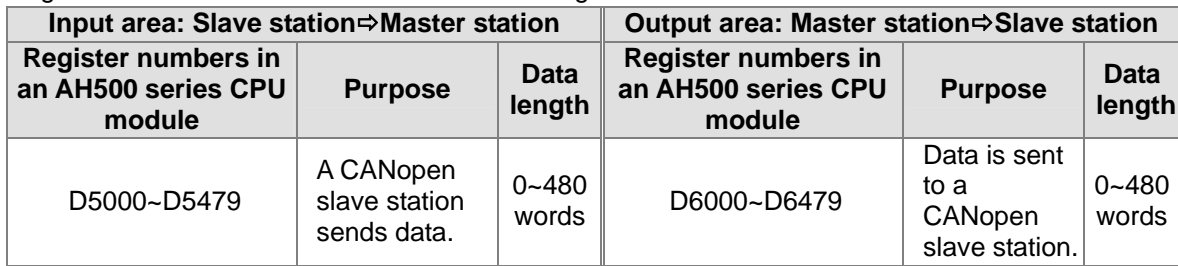

AH10COPM-5A functions as a slave station. The data lengths that the users can set must be in the range of 0 words to 32 words. The relation between the object dictionary in AH10COPM-5A and registers in an AH500 series CPU module is shown below.

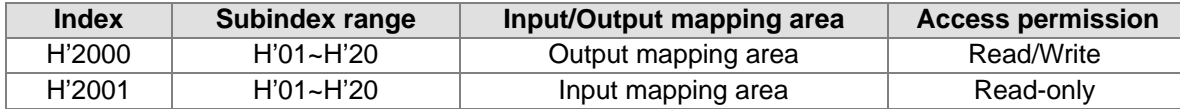

Besides, AH10COPM-5A is assigned a two-word normal exchange area. For example, D0~D1 are assigned to AH10COPM-5A.

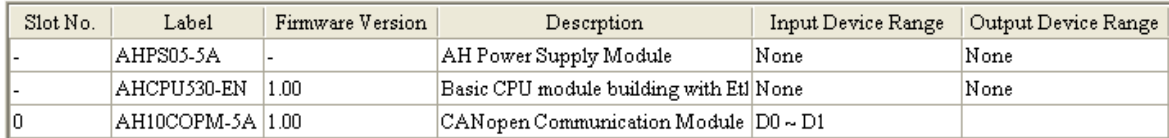

The mapping areas assigned are described below.

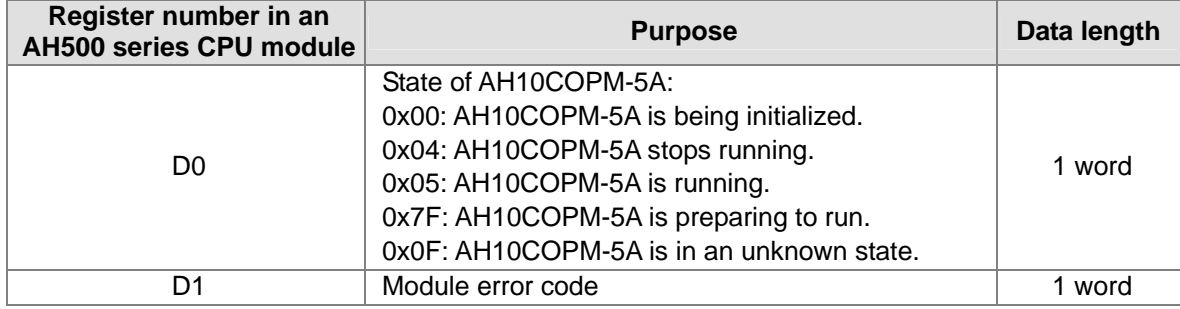

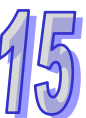

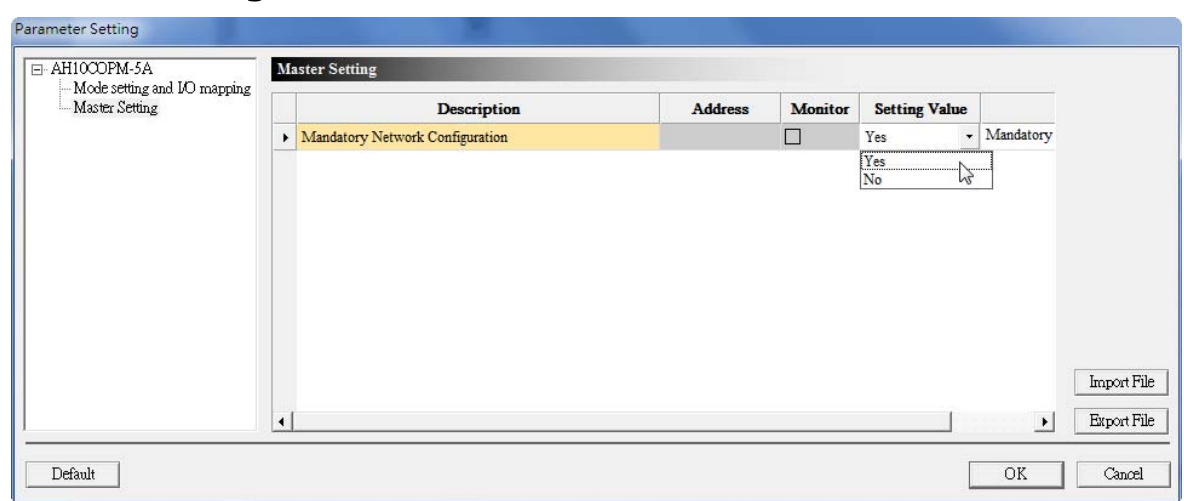

## <span id="page-21-0"></span>**15.4.4 Setting a Master Station**

If AH10COPM-5A functions as a master station, users can determine whether the network configuration loaded is a necessary network configuration. If the network configuration loaded is a necessary network configuration, AH10COPM-5A checks whether every slave station is online and set successfully when it operates for the first time. If every slave station is online and set successfully, it is allowed to operate. If the network configuration loaded is not a necessary network configuration, AH10COPM-5A can allow the slave stations which are not online or set successfully to operate, but it will exchange data with the other slave stations which are set successfully on the network created.

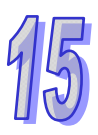

### <span id="page-22-0"></span>**15.4.5 Flowchart Representing the Action of a CANopen Master Station**

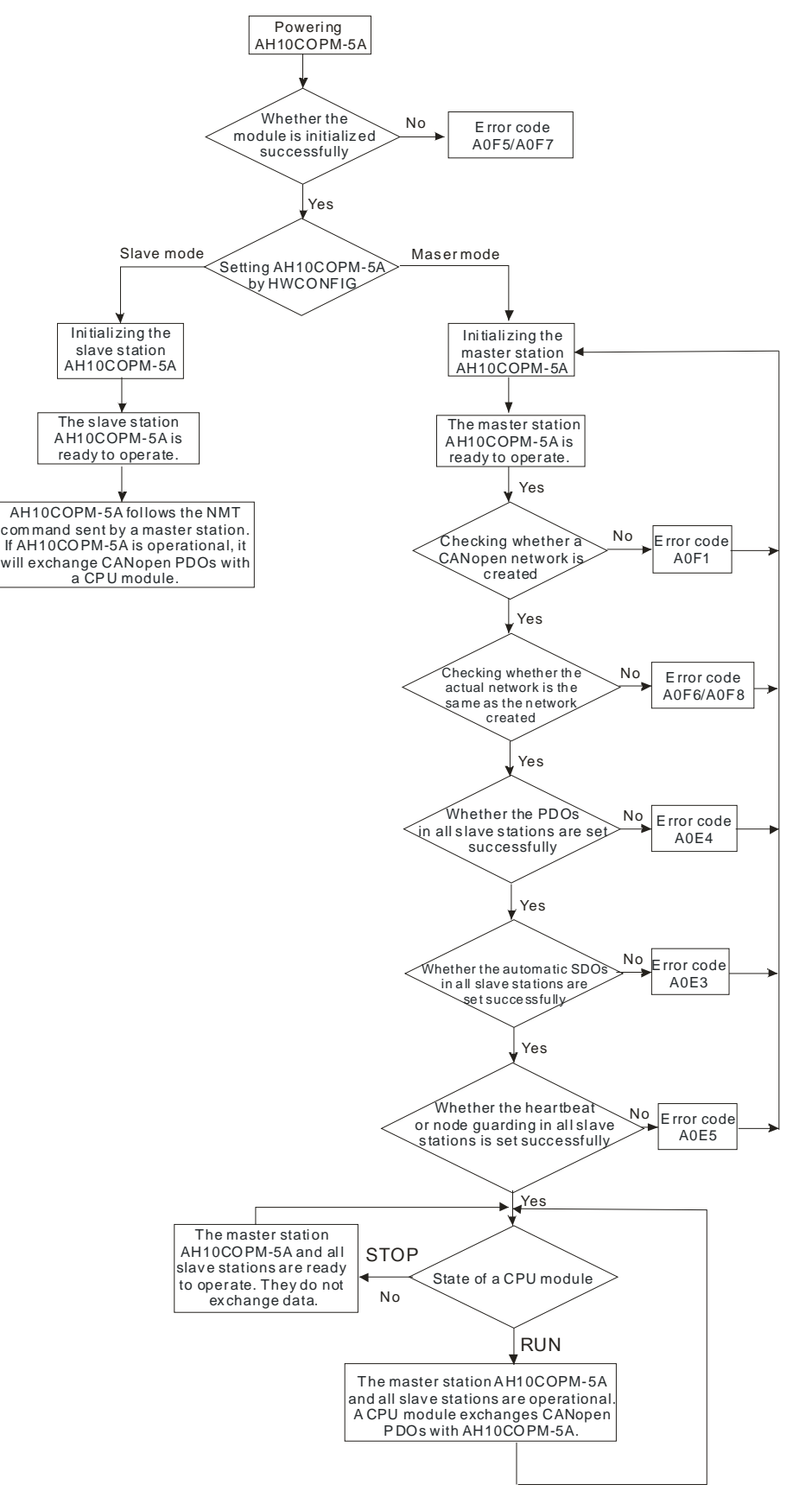

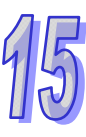

## <span id="page-23-0"></span>**15.5 Sending SDOs and NMT, and Reading Emergencies by Functions Blocks**

### <span id="page-23-1"></span>**15.5.1 Principle**

The principle of sending SDOs by means of a program is described below.

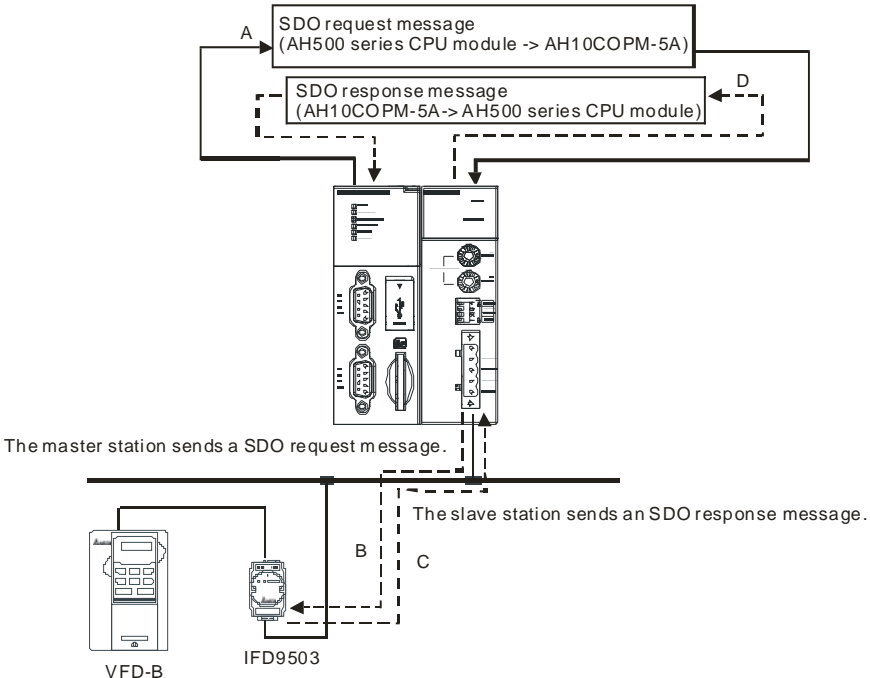

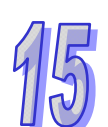

- A: An AH500 series CPU module sends request information to the master station AH10COPM-5A.
- B: The master station AH10COPM-5A sends the request information to target equipment.
- C: The target equipment processes the request information, and sends response information to the master station AH10COPM-5A.
- D: The AH500 series CPU module received the response information (SDOs, NMT, and emergencies).

## <span id="page-24-0"></span>**15.5.2 Sending an SDO Command**

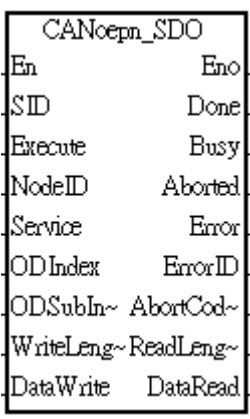

1. Function block

The AH10COPM-5A module which functions as a master station in a slot on the main backplane used can send an SDO command by means of the function block CANopen\_SDO in ISPSoft.

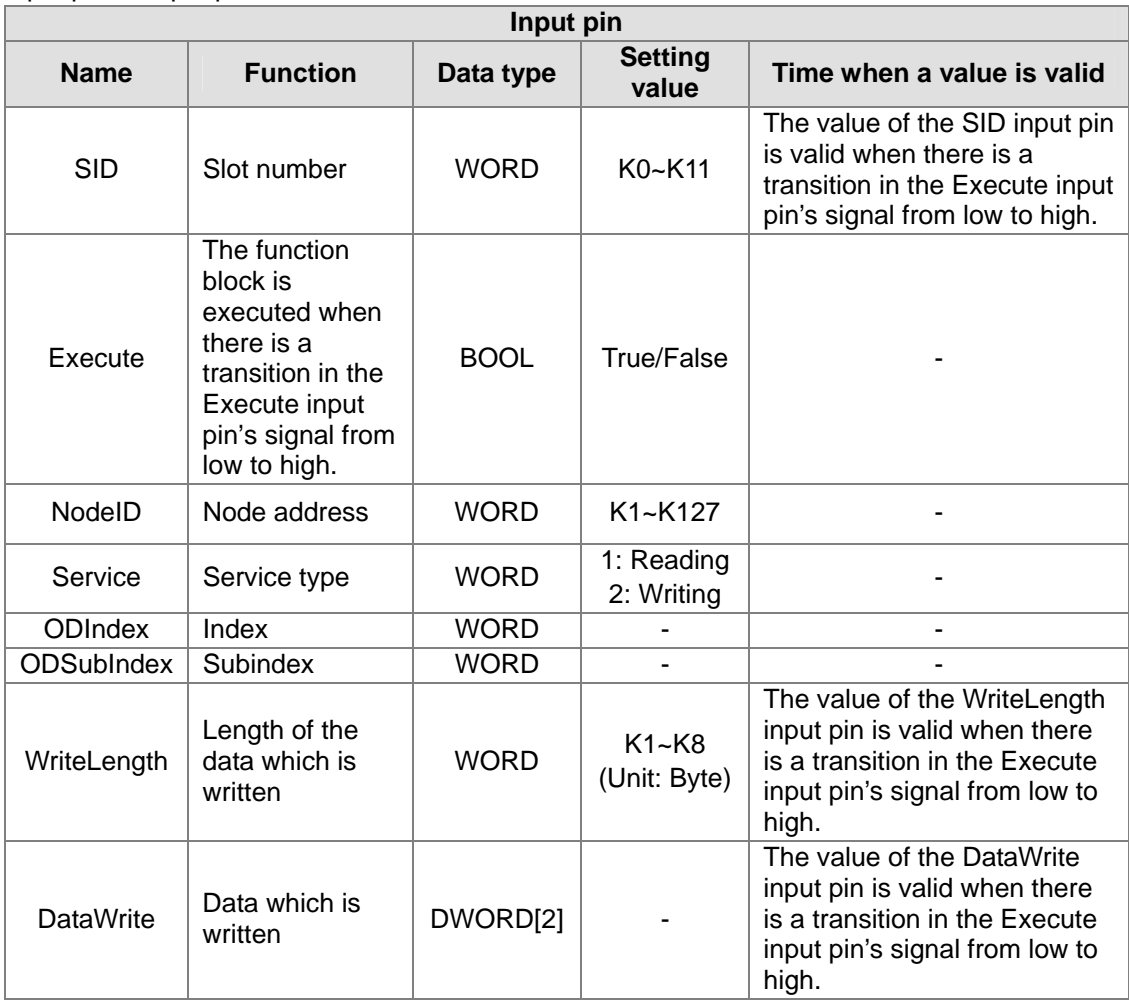

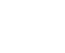

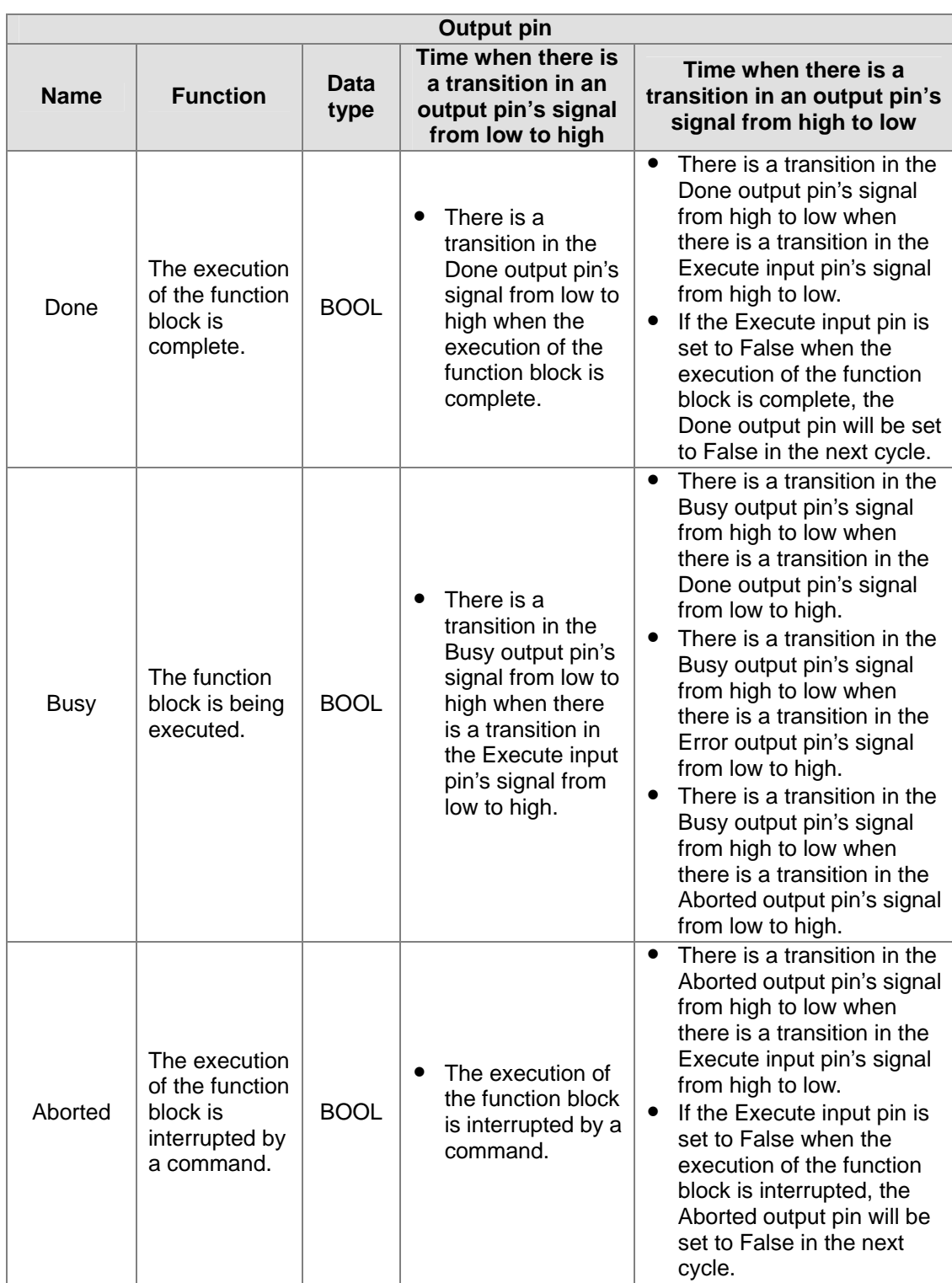

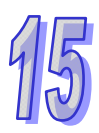

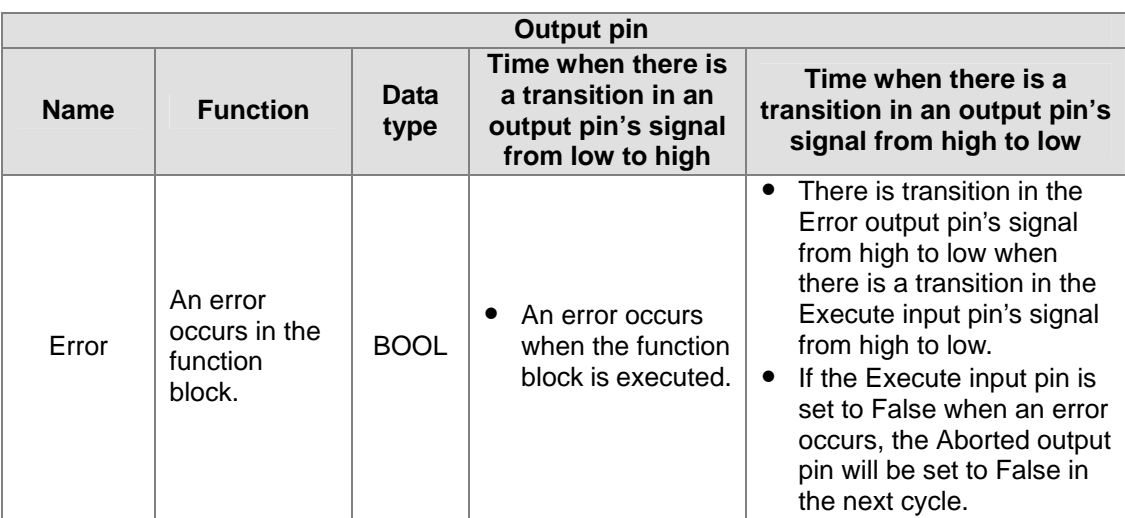

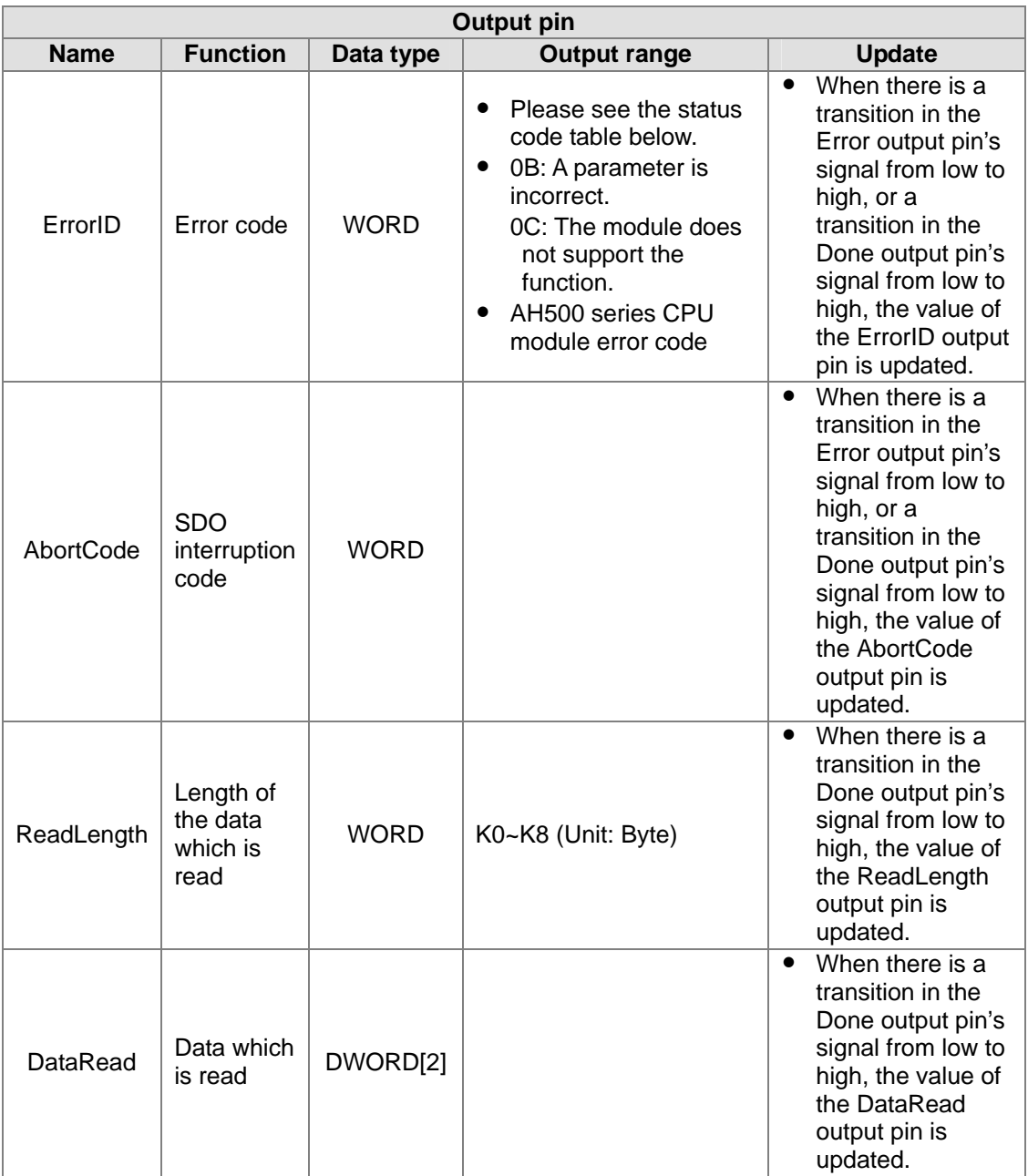

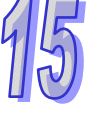

**•** Status codes

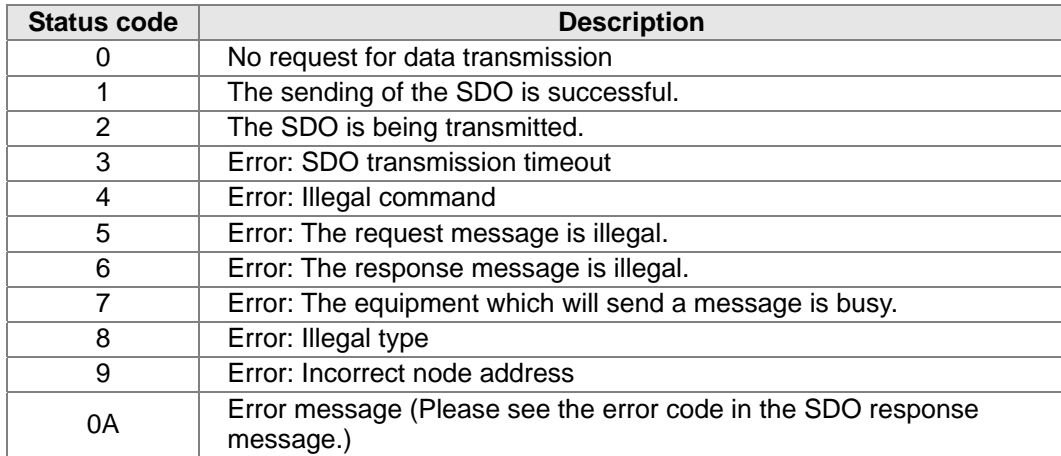

## <span id="page-27-0"></span>**15.5.3 Sending an NMT Command**

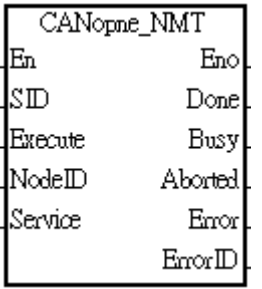

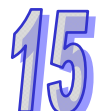

### 1. Function block

The AH10COPM-5A module which functions as a master station in a slot on the main backplane used can send an NMT command by means of the function block CANopen\_NMT in ISPSoft.

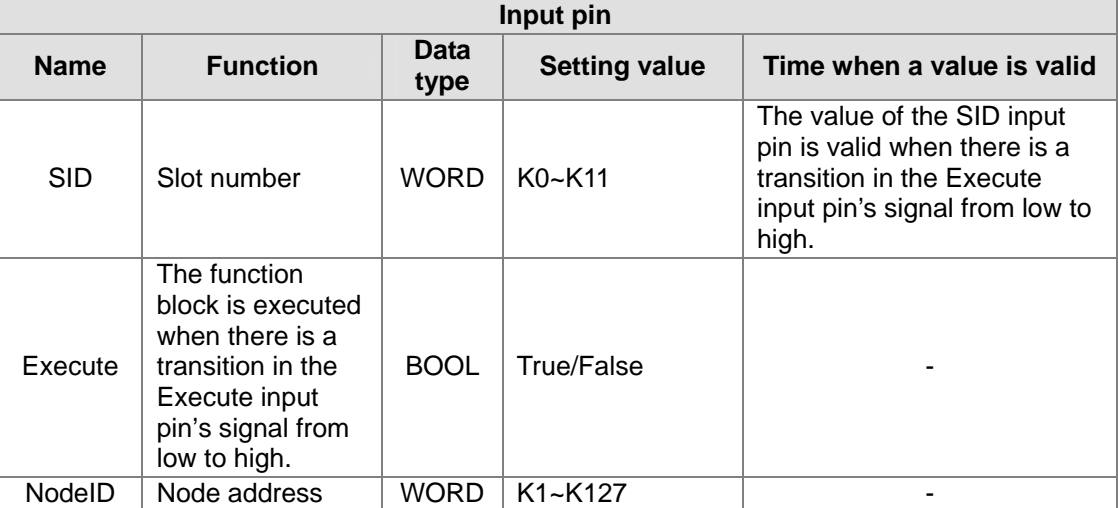

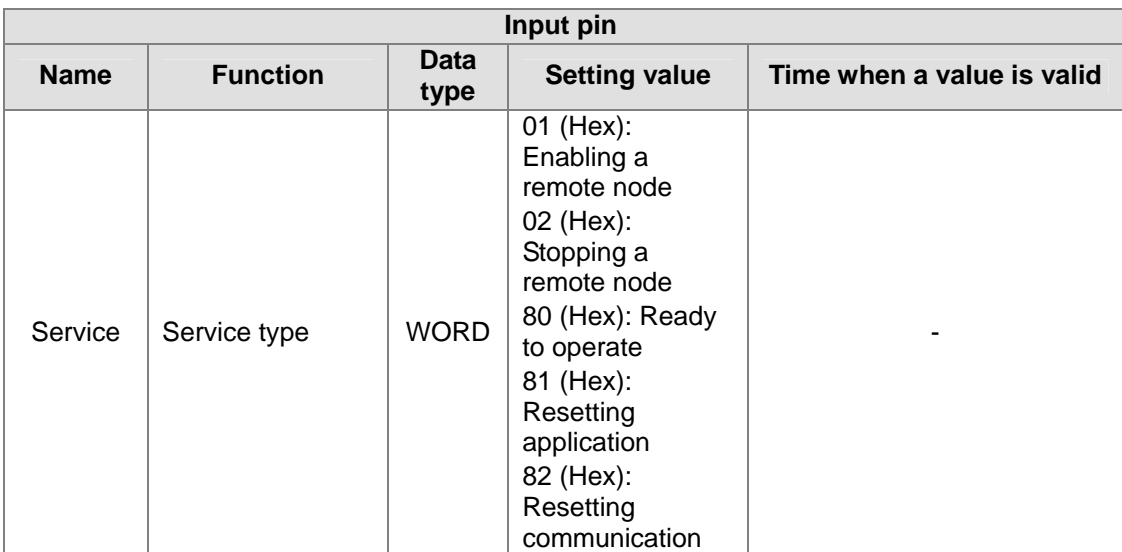

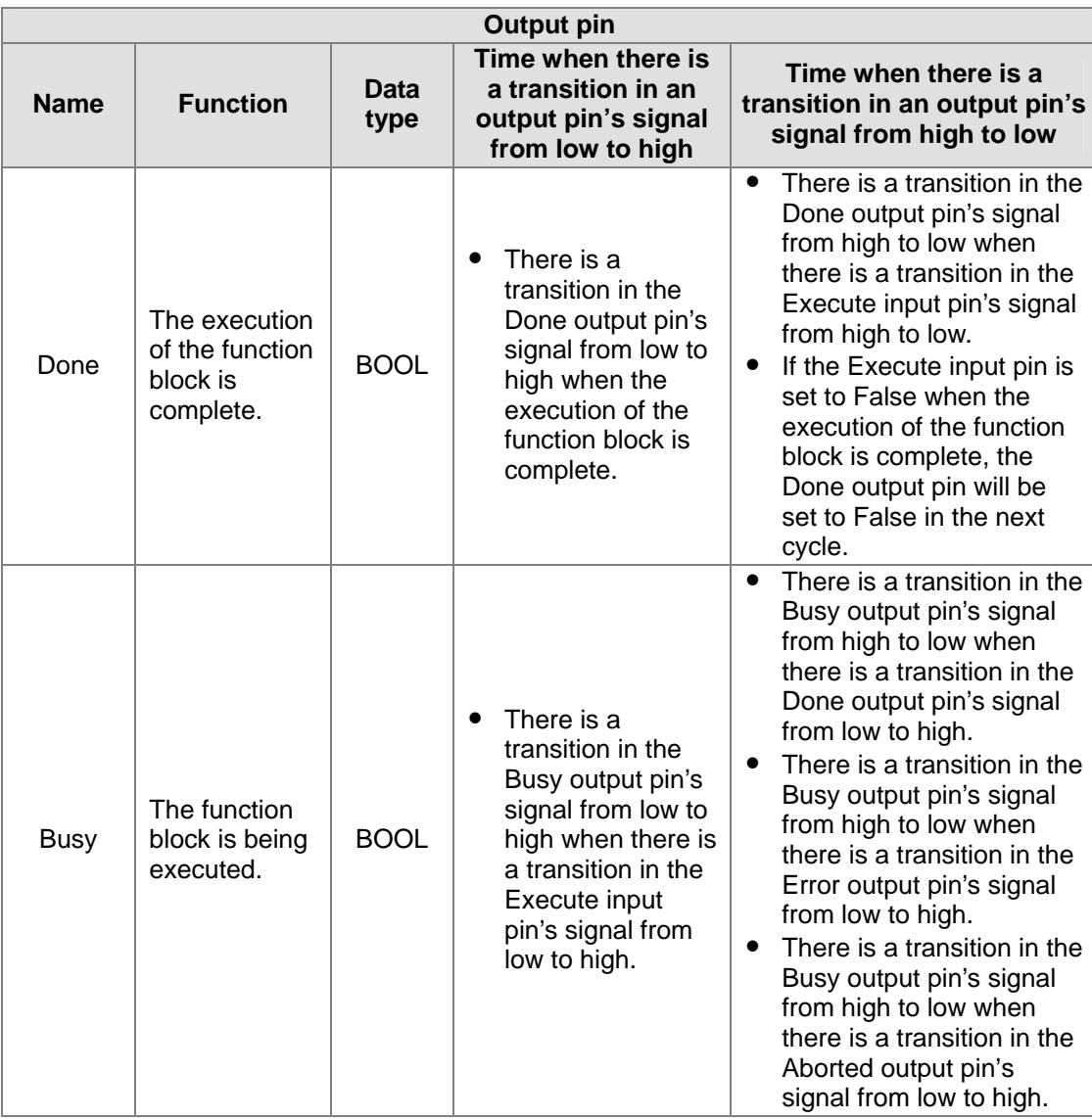

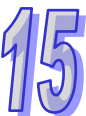

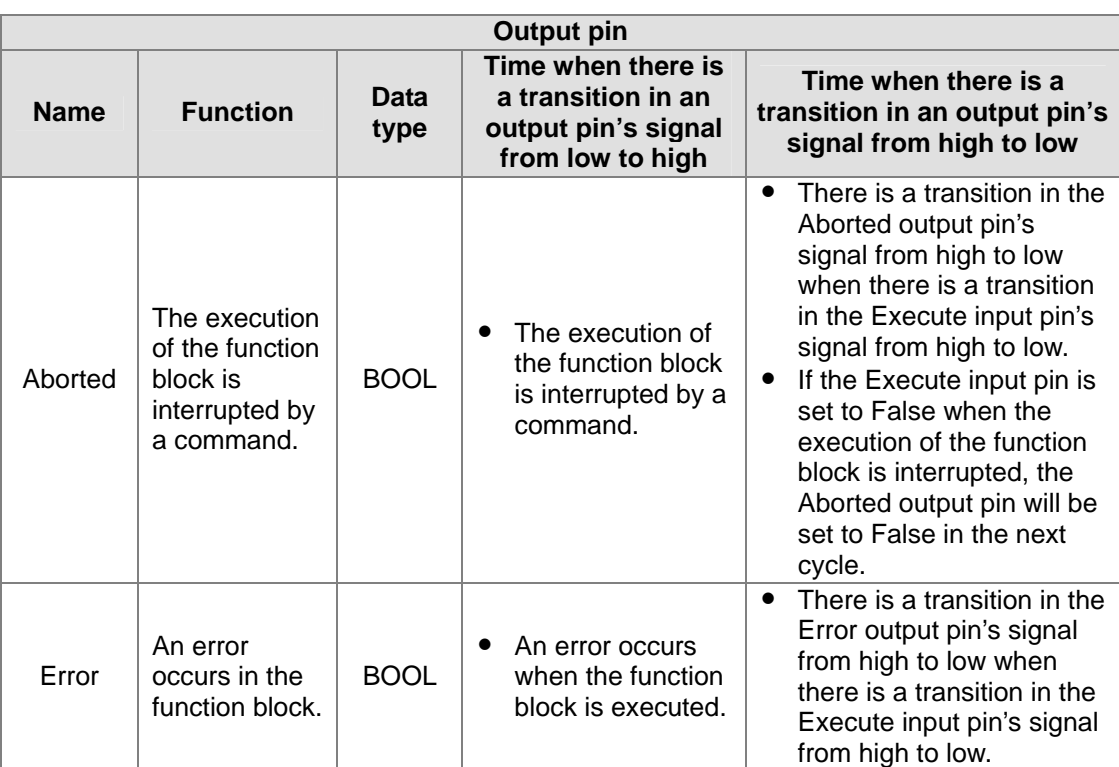

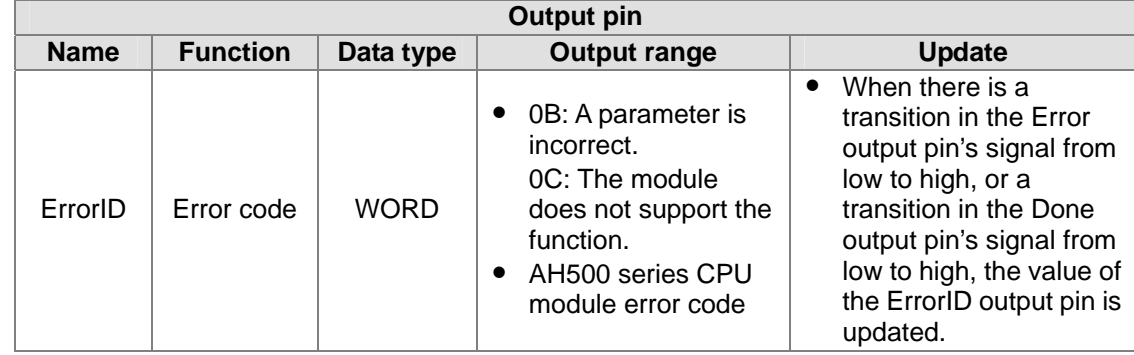

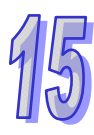

## <span id="page-30-0"></span>**15.5.4 Reading Emergency Messages**

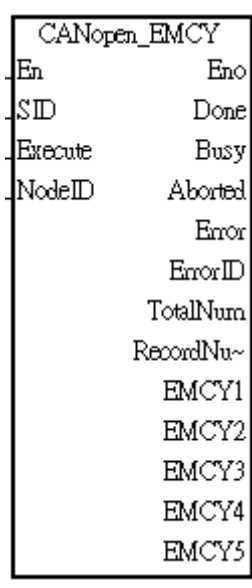

#### 1. Function block

The AH10COPM-5A module which functions as a master station in a slot on the main backplane used can read the emergency messages received from slave stations by means of the function block CANopen\_NMT in ISPSoft.

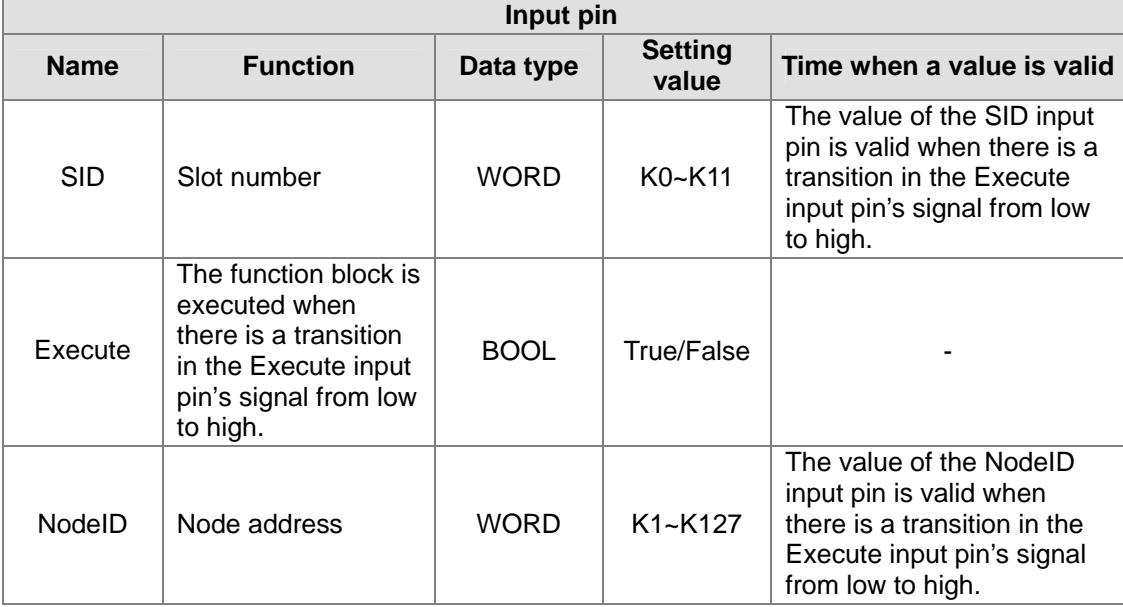

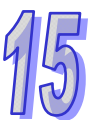

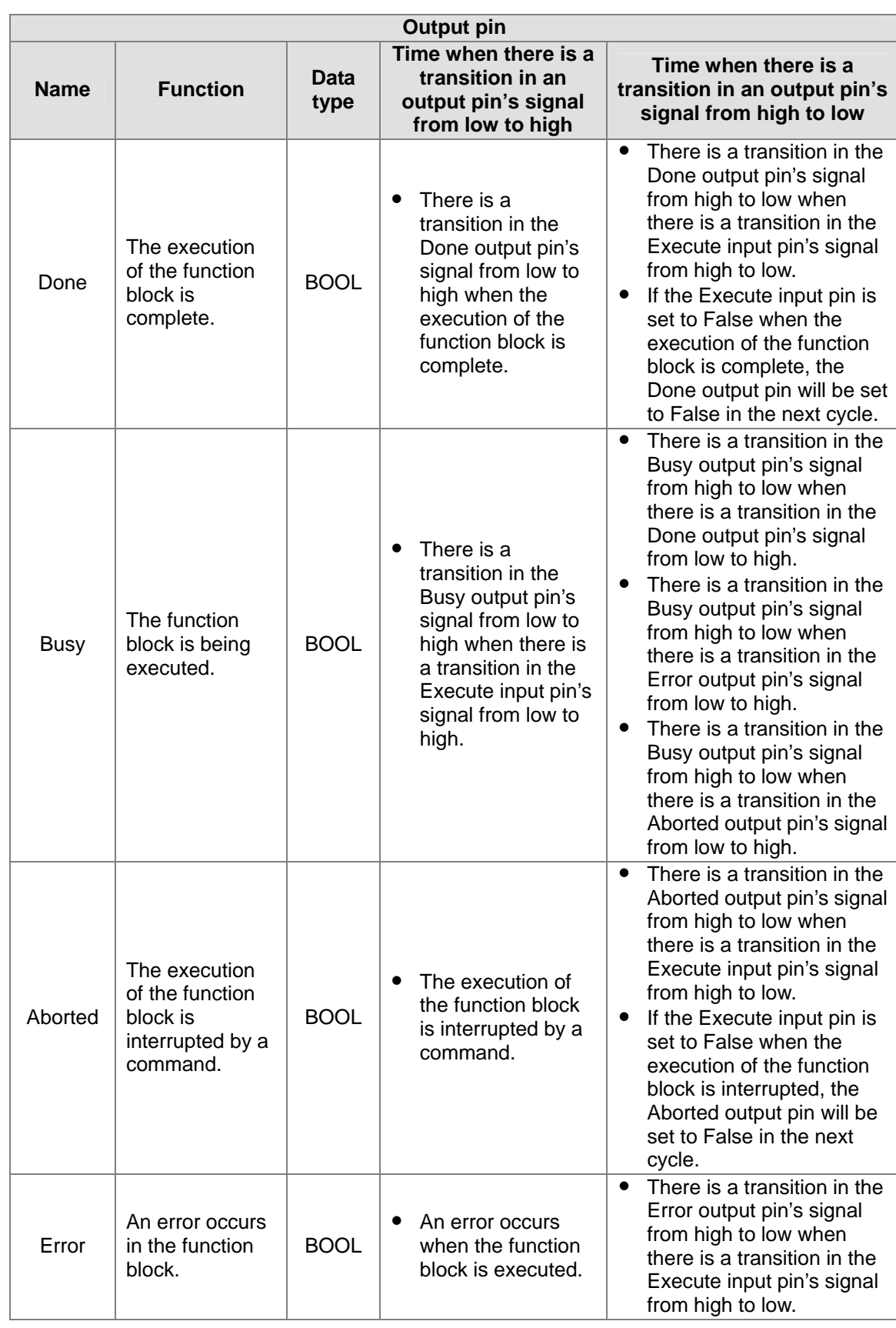

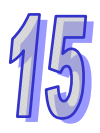

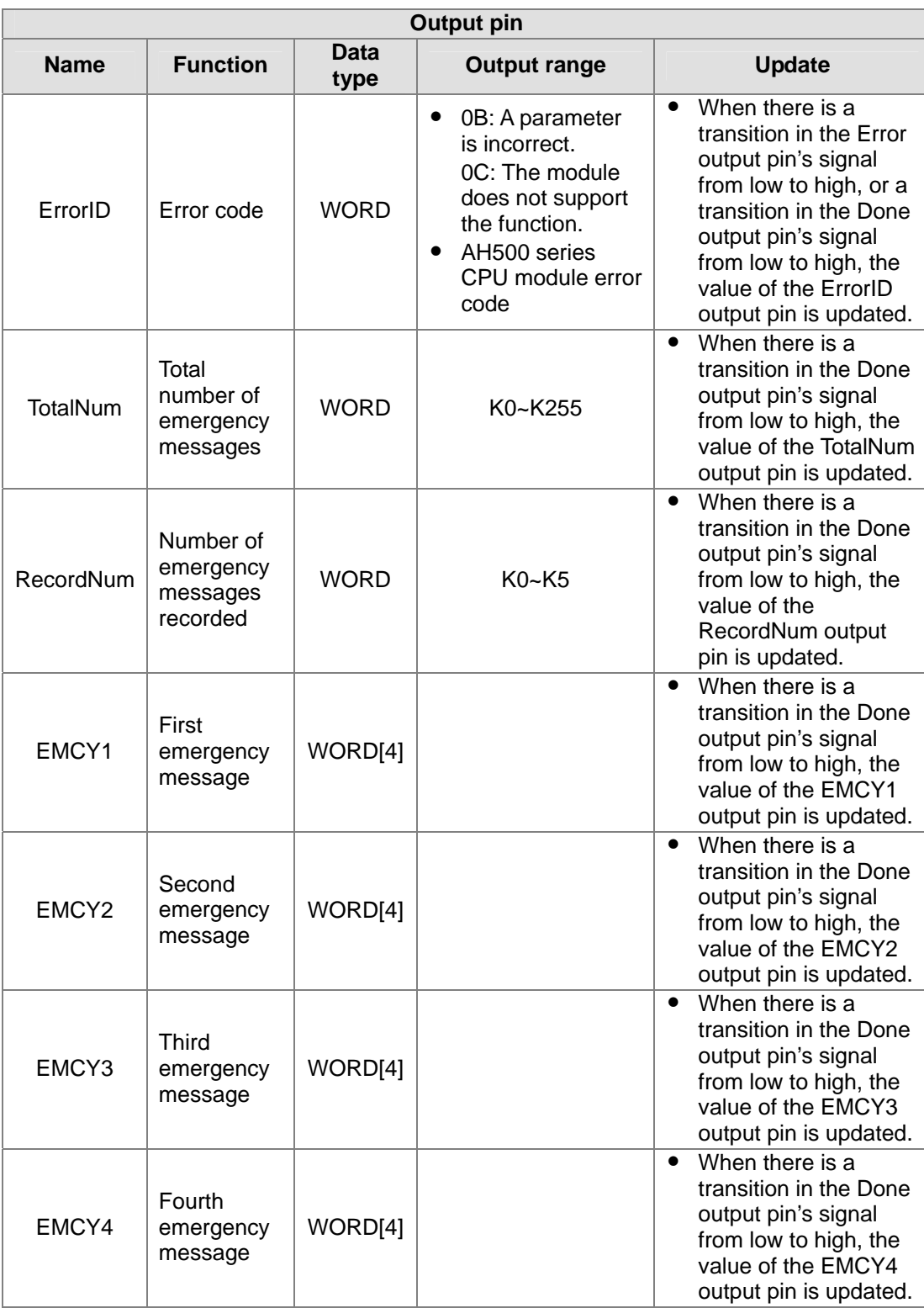

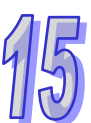

### <span id="page-33-0"></span>**15.5.5 Obtaining the States of the Slave Stations on a CANopen Network**

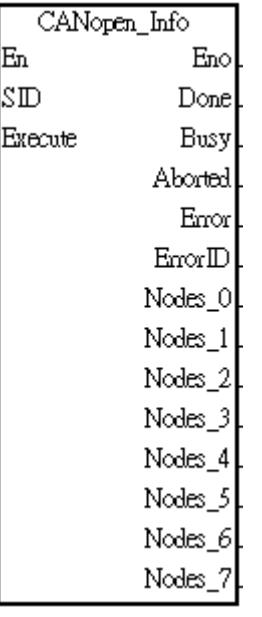

#### 1. Function block

Users can obtain the states of the slave stations on a CANopen network from the AH10COPM-5A module in a slot on the main backplane used by means of the function block CANopen\_Info.

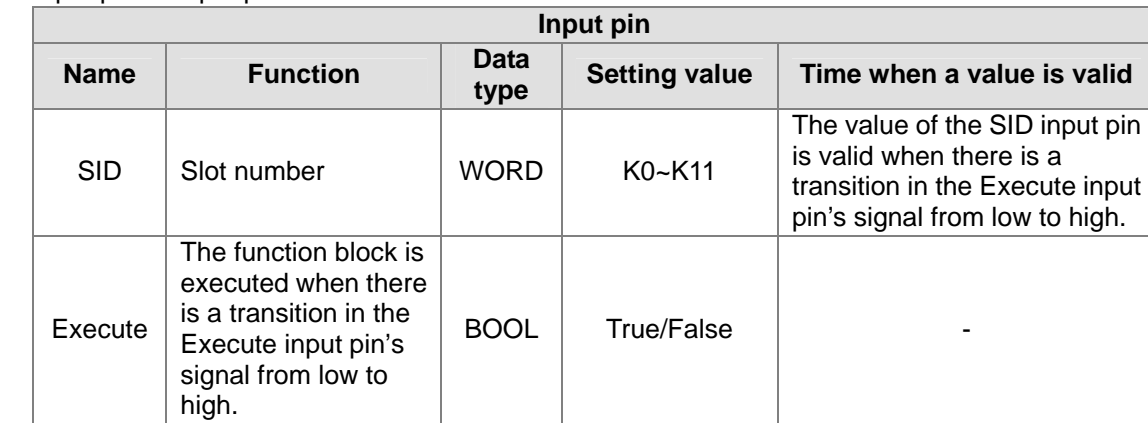

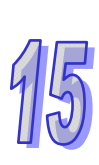

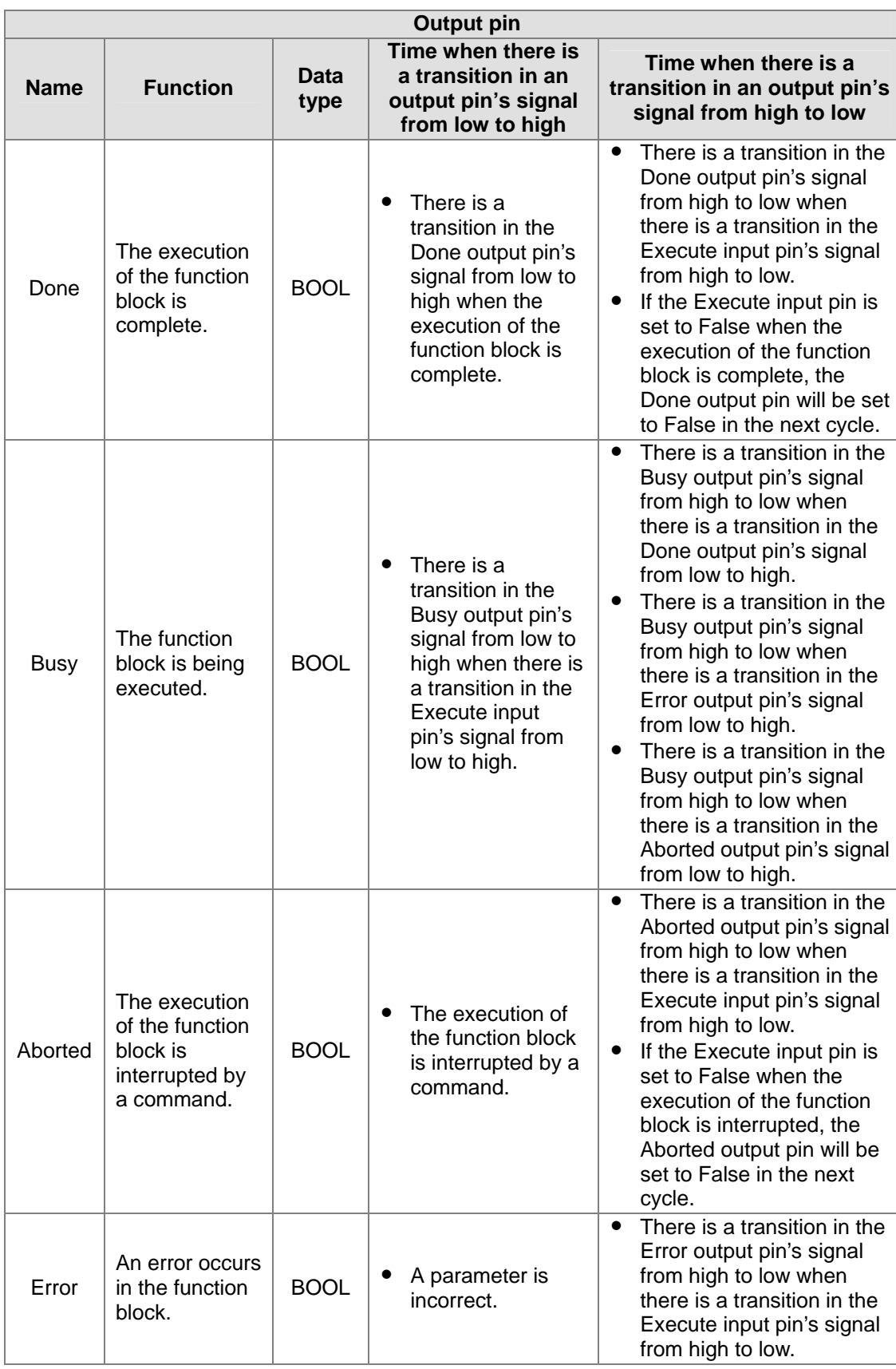

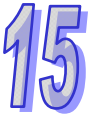

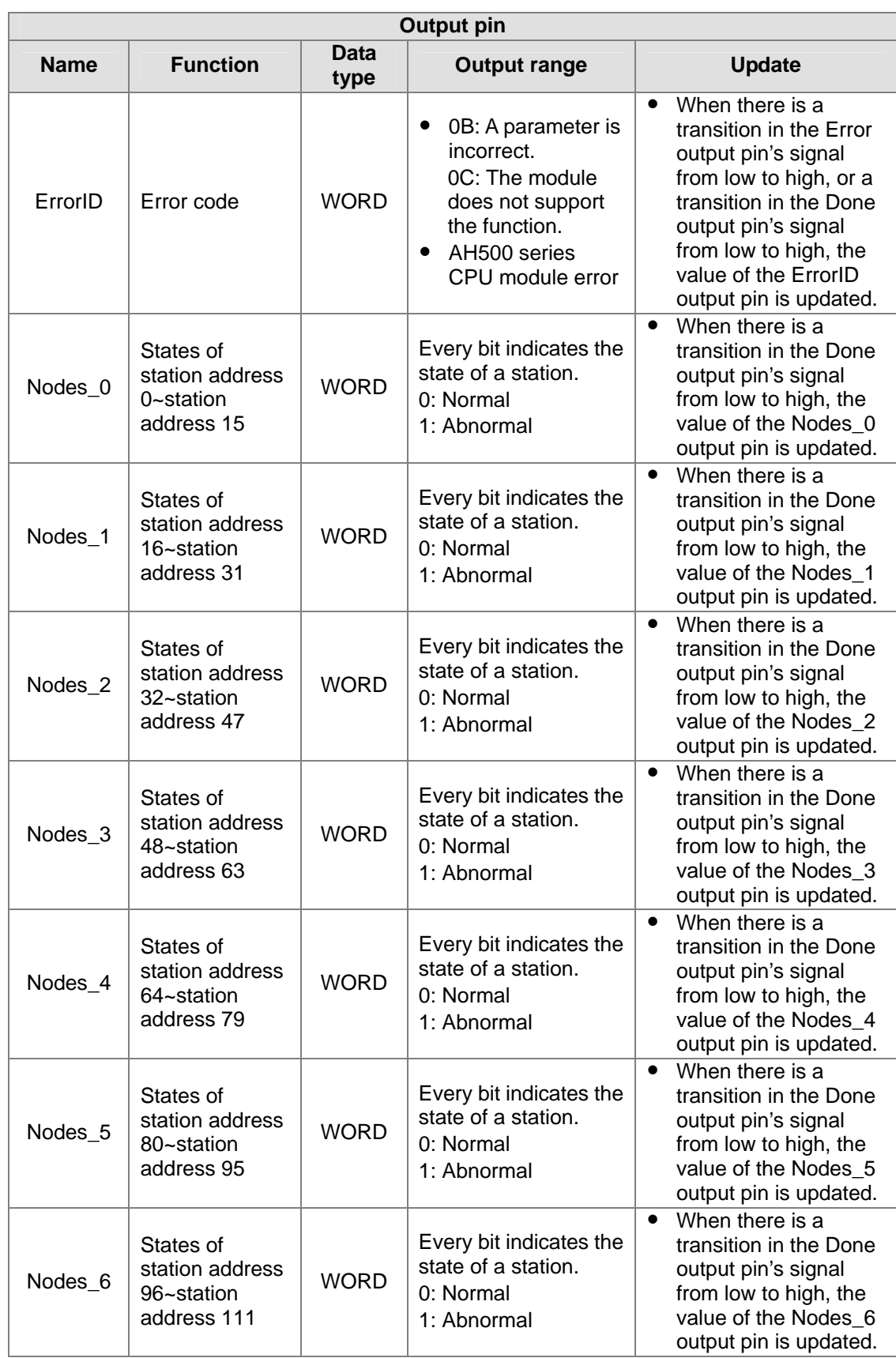

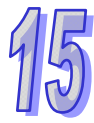

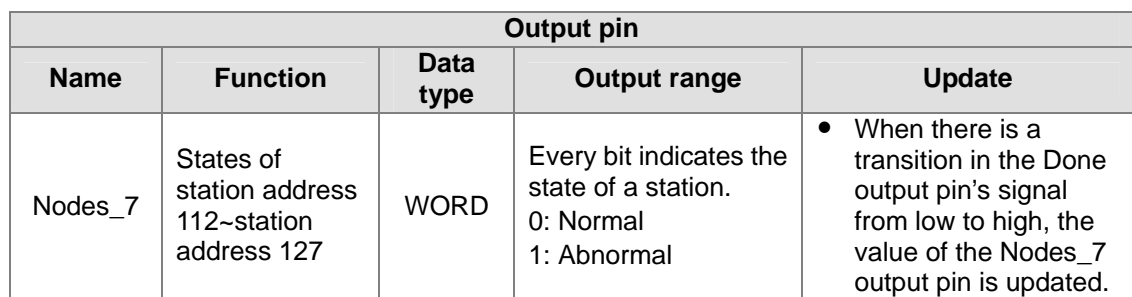

If a node on the node list in a master station is normal, the bit corresponding to the node will be OFF. If a node on the node list in a master station is abnormal (a node is not initialized successfully, or is offline abnormally), the bit corresponding to the bit will be ON.

## <span id="page-36-0"></span>**15.6 Error Diagnostics and Troubleshooting**

## <span id="page-36-1"></span>**15.6.1 LED Indicators and Troubleshooting**

AH10COPM-5A has two LED indicators—a RUN LED indicator and an ERROR LED indicator. The LED indicators indicate the current states of the module.

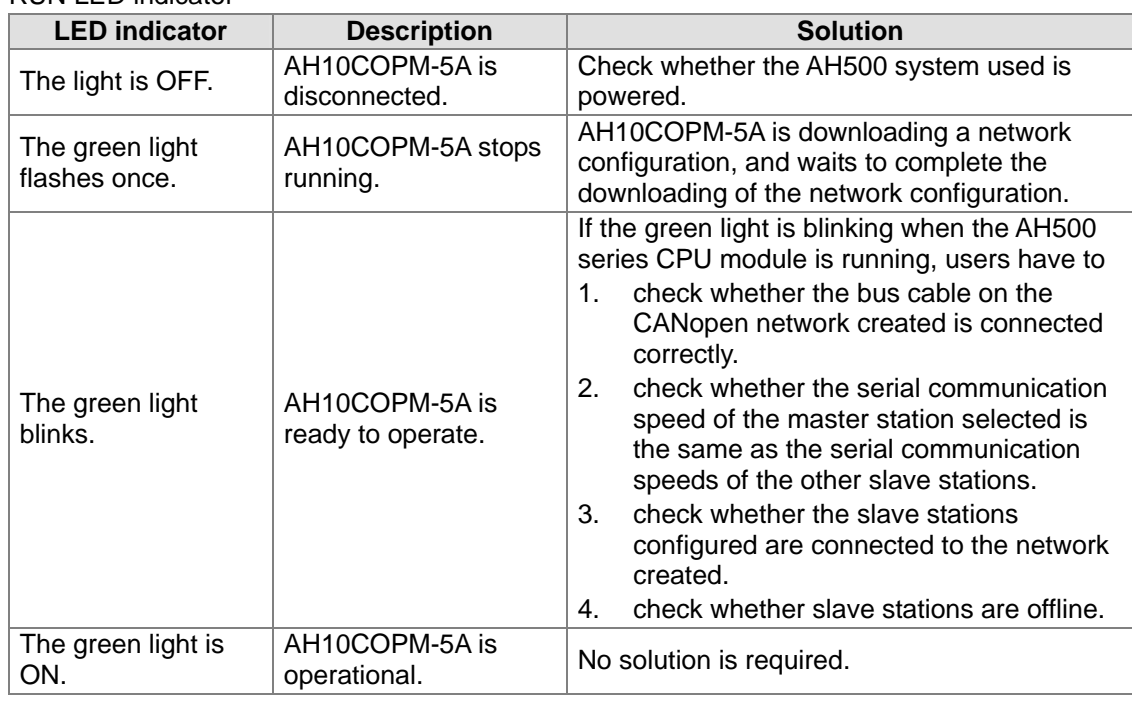

RUN LED indicator

Difference between the green light which flashes once and the green light which blinks:

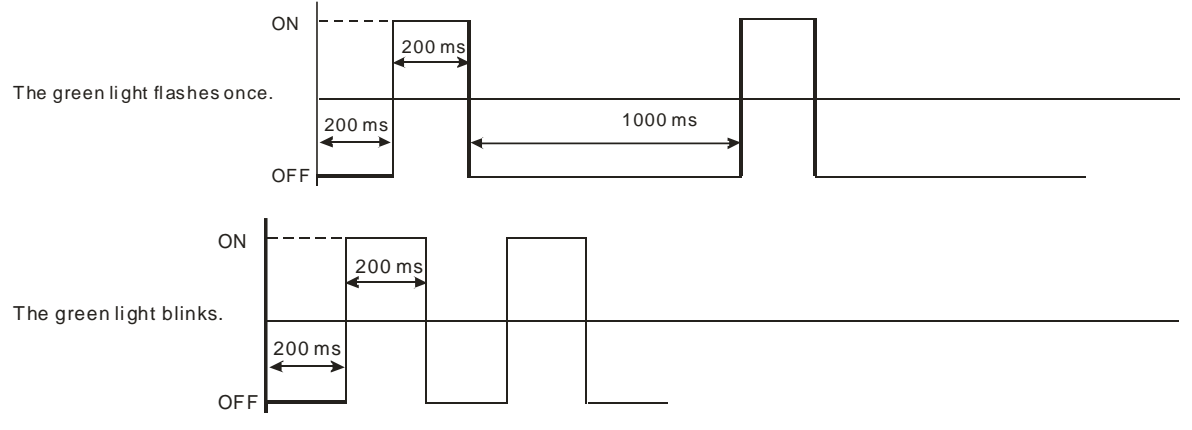

#### ERROR LED indicator

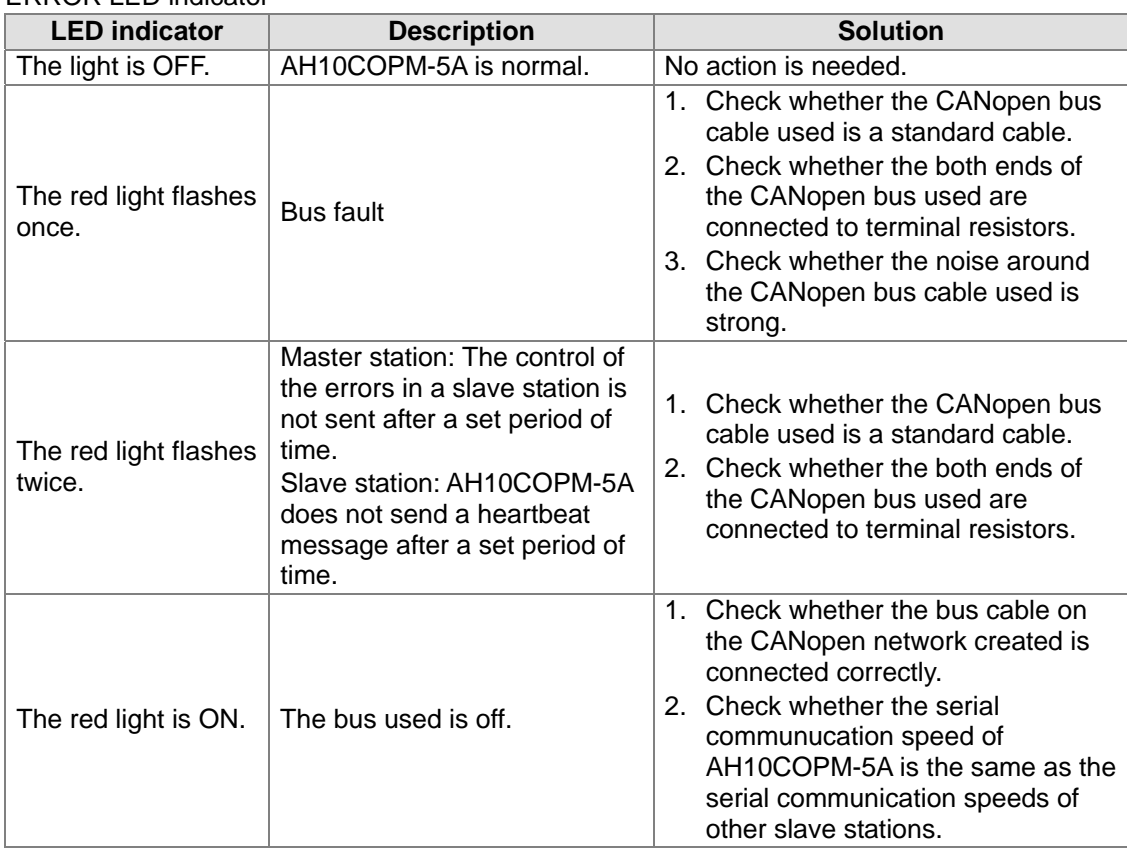

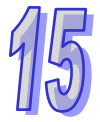

Difference between the red light which flashes once and the red light which flashes twice:

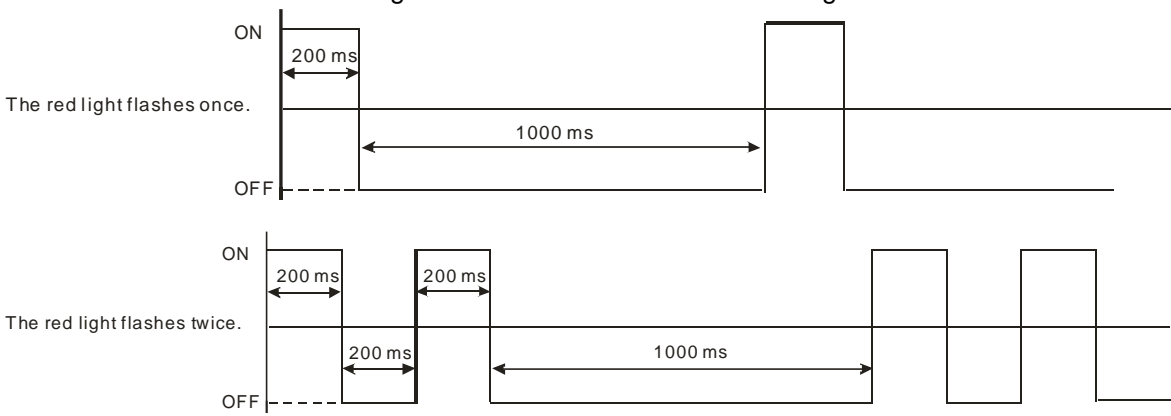

## <span id="page-37-0"></span>**15.6.2 Error Codes**

Users can monitor the error codes in the system log in ISPSoft, or the error code in the module error code register in the AH500 series CPU module used.

● AH10COPM-5A functions as a master station.

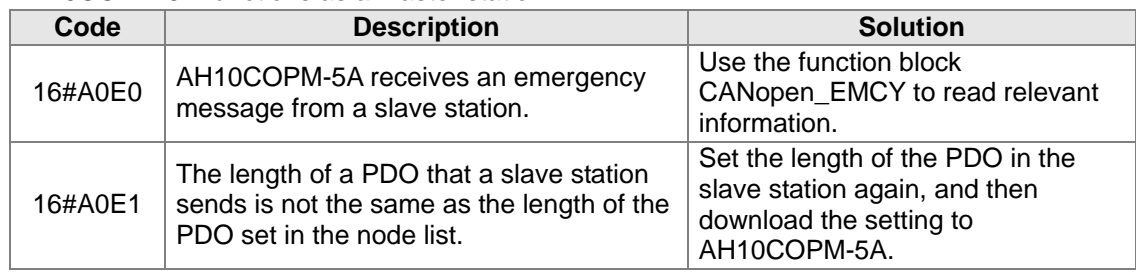

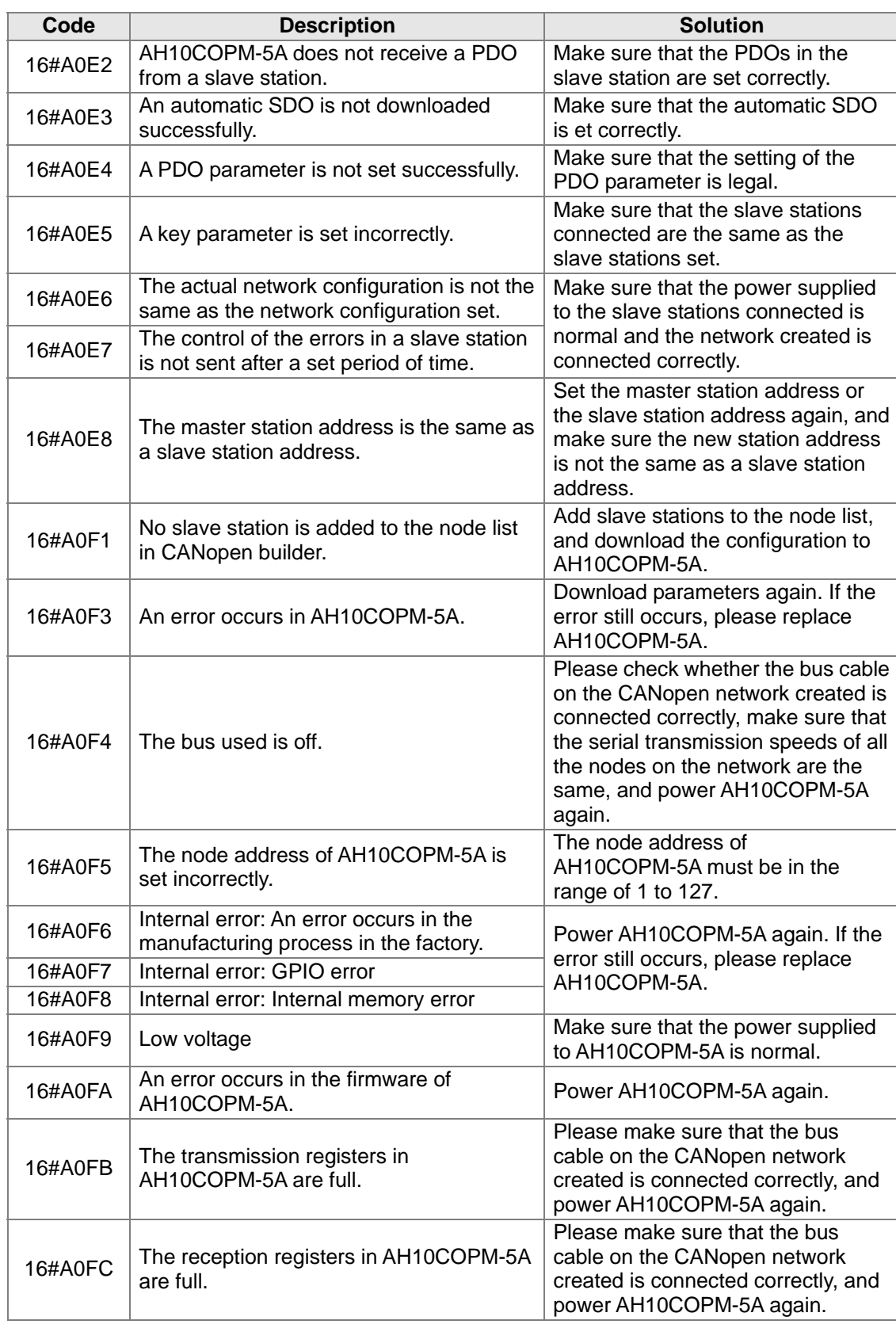

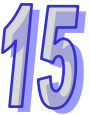

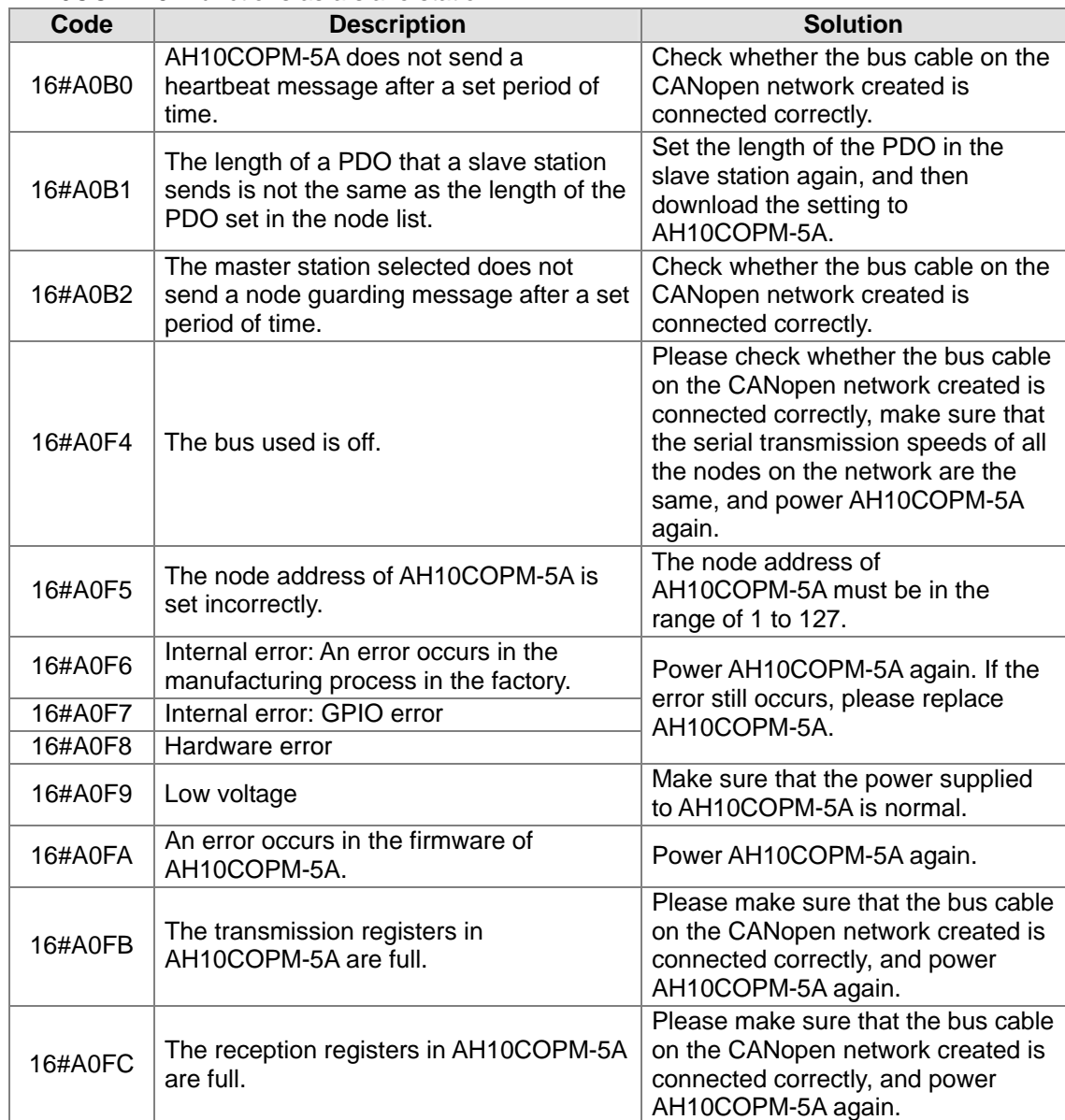

AH10COPM-5A functions as a slave station.

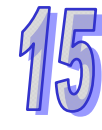